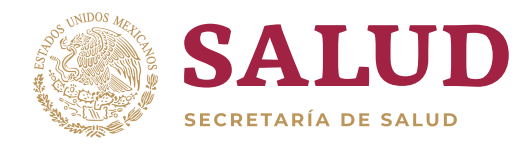

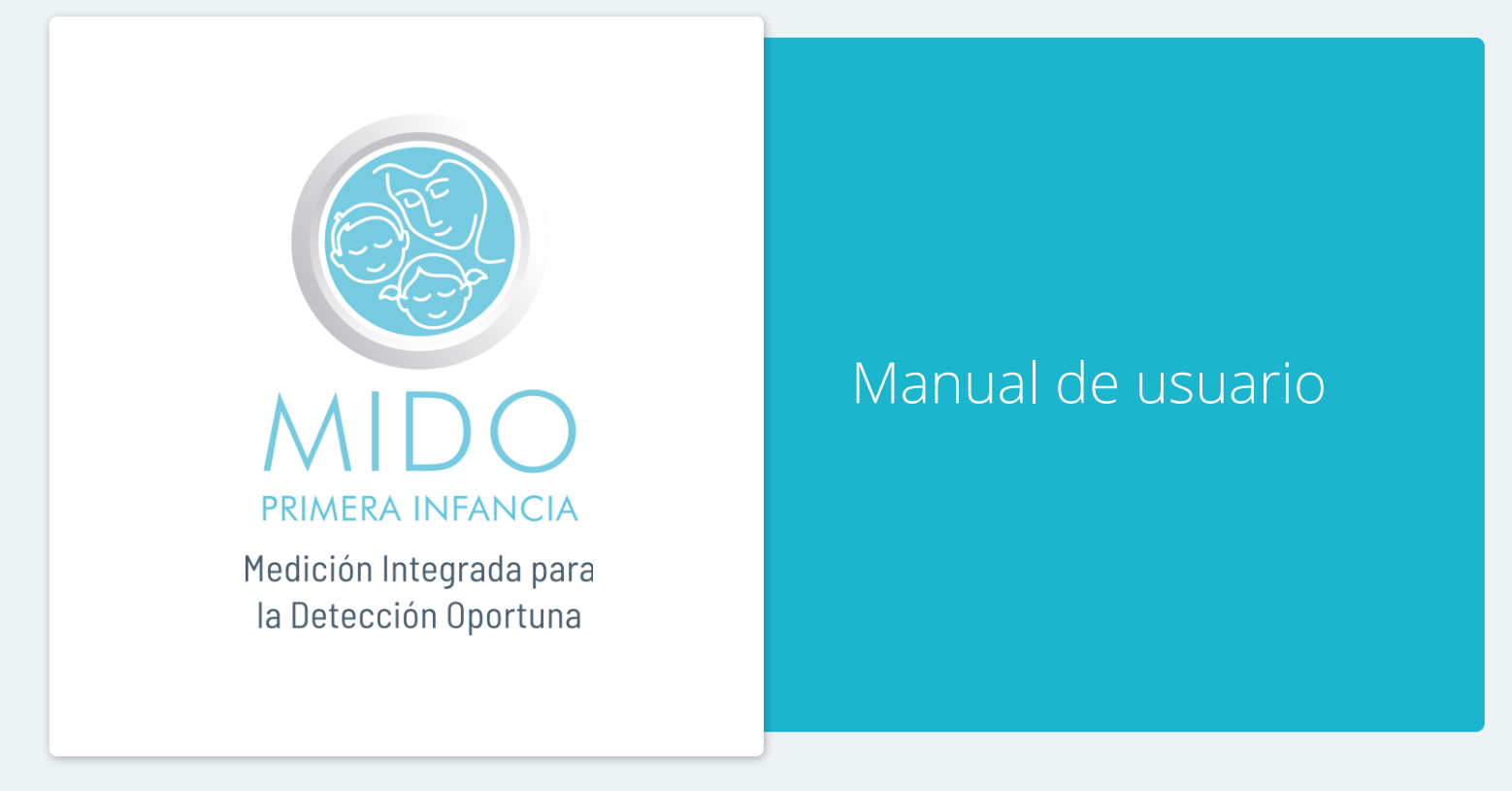

MIDO Primera Infancia

MIDO Primera Infancia v1.0 ꞁ 2019 ® Derechos reservados

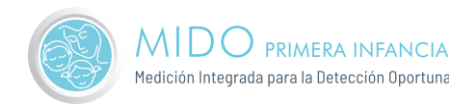

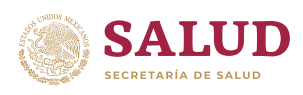

# Contenido

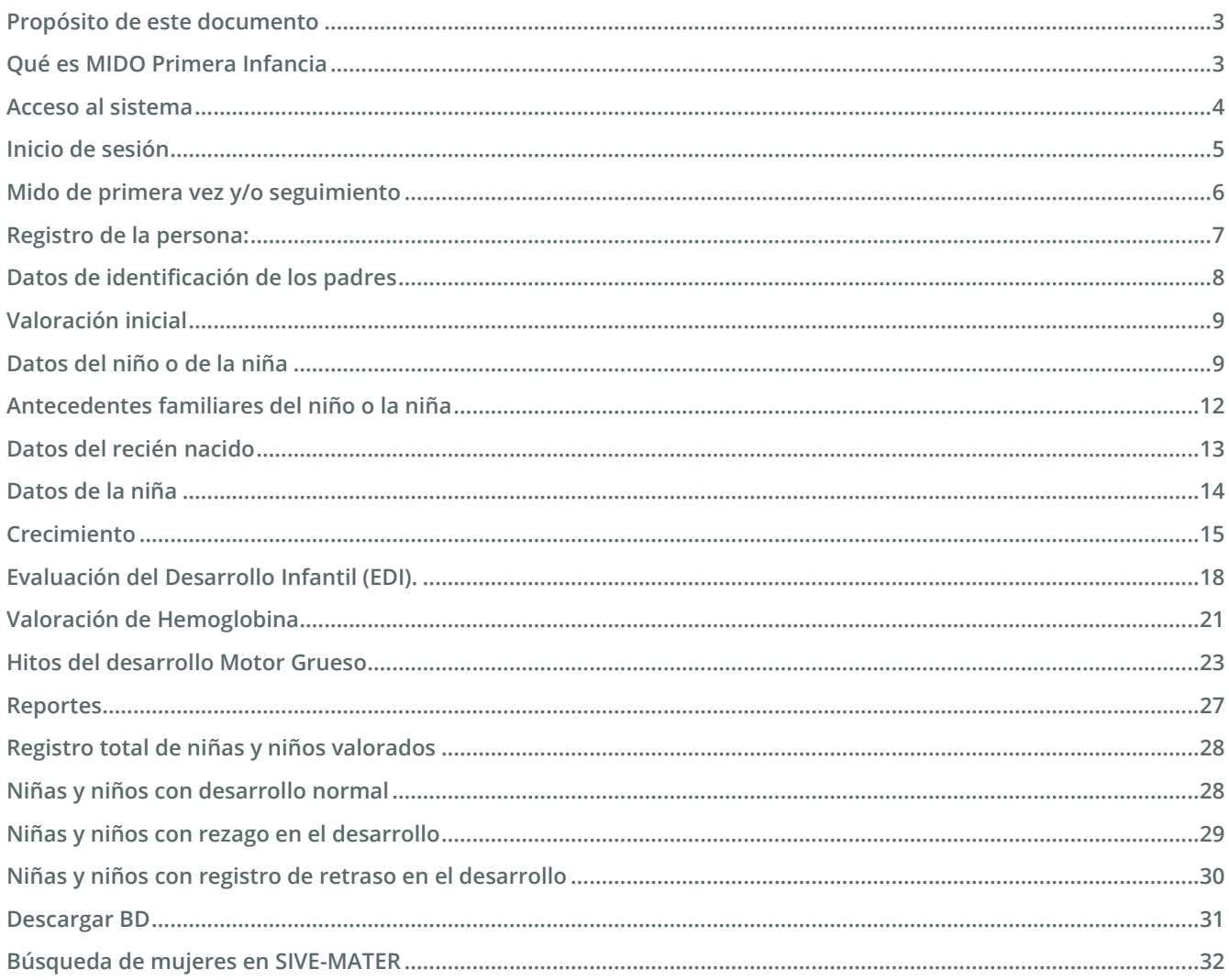

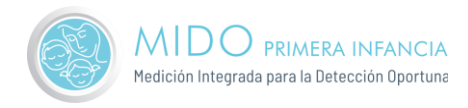

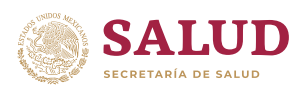

### Propósito de este documento

Detallar la estructura y funciones del sistema MIDO Primera Infancia, para lograr el correcto uso y consulta del mismo.

# <span id="page-2-0"></span>Qué es MIDO Primera Infancia

MIDO Primera Infancia permite valorar de forma sistemática e integral para contribuir a un desarrollo optimo del niño, desde su nacimiento, mediante acciones preventivas y de promocion de la salud que garanticen un armónico desarrollo madurativo.

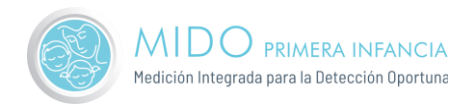

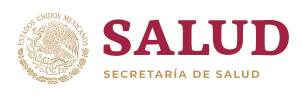

### <span id="page-3-0"></span>Acceso al sistema

Desde su navegador, ingrese al sitio MIDO Primera Infancia:

#### <http://midoprimerainfancia.com.mx/>

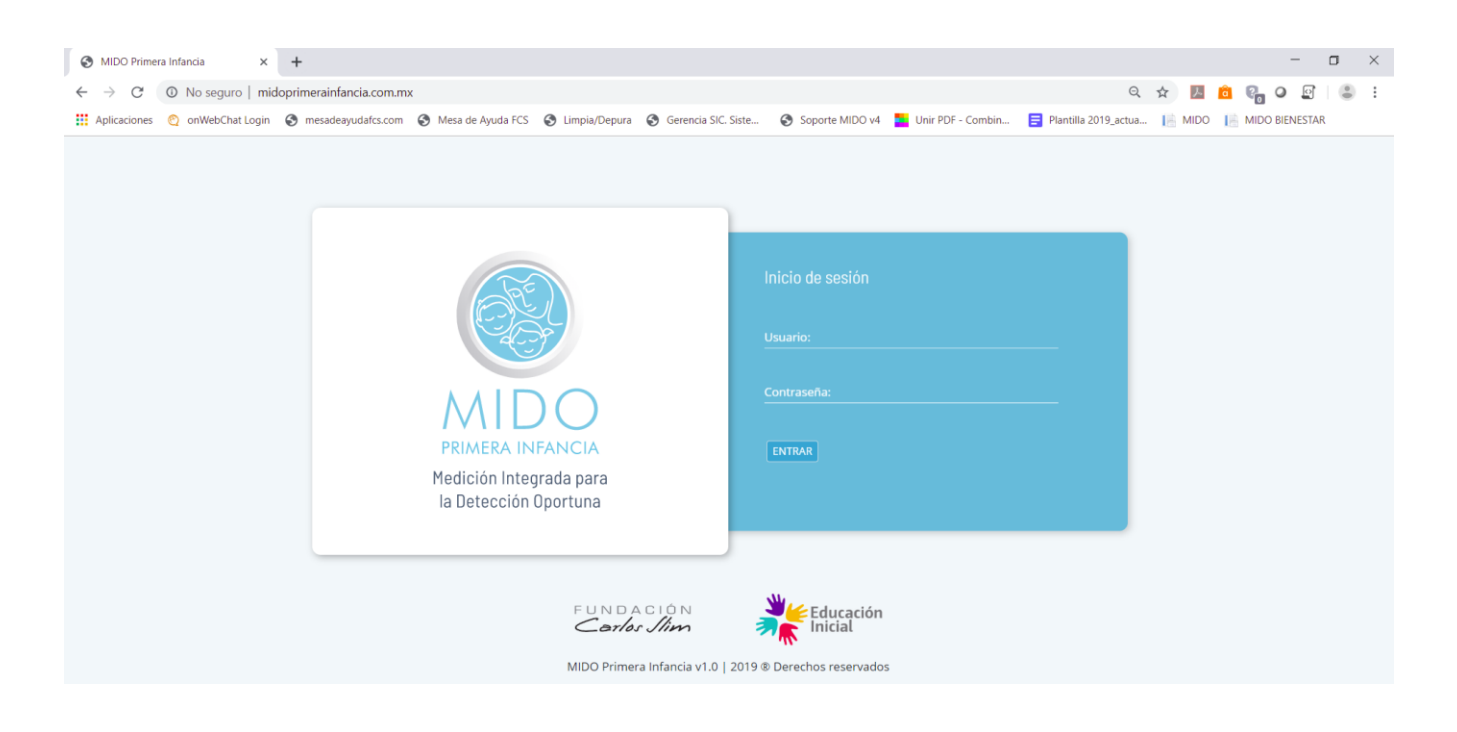

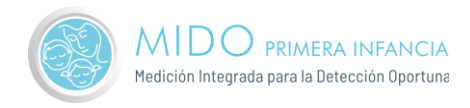

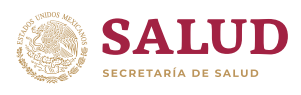

# <span id="page-4-0"></span>Inicio de sesión

Importante: Previamente, el responsable de la administración del sistema le debe haber proporcionado sus datos de acceso a MIDO Primera Infancia, que son generados por el sistema y no pueden ser modificados por el usuario.

El proceso de ingreso se hace de la siguiente forma:

**1.** Ingrese su **Usuario y Contraseña**, y haga clic en el botón **Entrar**.

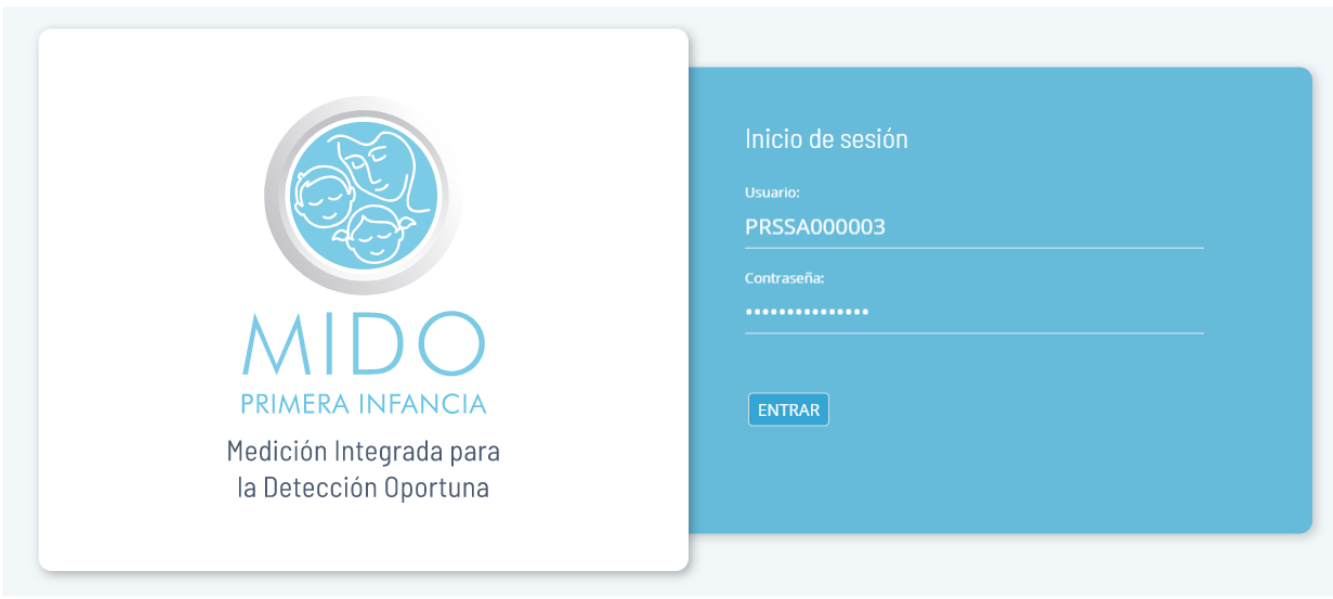

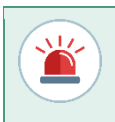

Las claves para ingresar al sistema son personales y para uso exclusivo de la persona que las recibió. Por favor manténgalas en un lugar seguro, y considere siempre que MIDO Primera Infancia, maneja información sensible y confidencial de las personas registradas.

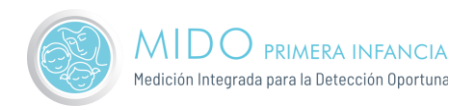

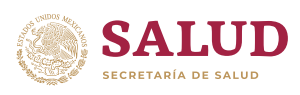

# <span id="page-5-0"></span>Mido de primera vez y/o seguimiento

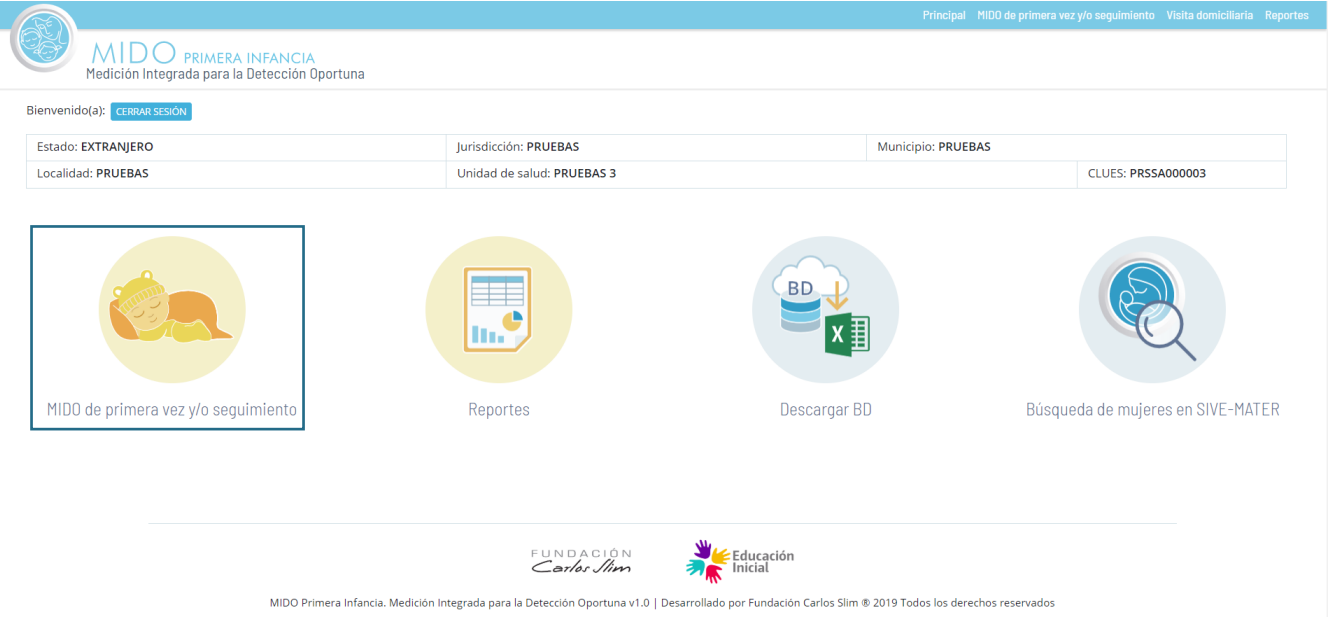

Al dar clic, nos llevará a la siguiente ventana:

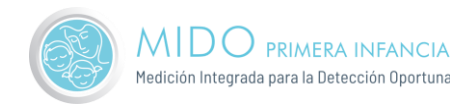

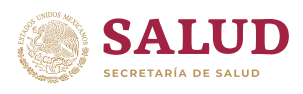

# <span id="page-6-0"></span>Registro de la persona:

Pantalla en la cual ingresaremos los datos personales del paciente (nombre, apellidos y CURP) para realizar la búsqueda. En la parte inferior aparecen 3 botones: Regresar al menú principal / Limpiar / Buscar. Bastará con dar en buscar:

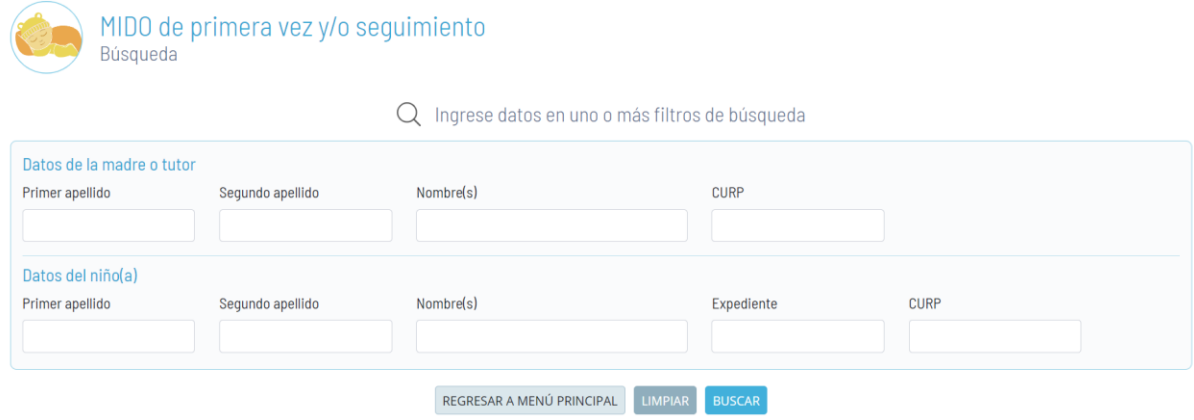

En caso de no existir el paciente buscado, nos mostrará los resultados de la búsqueda; en el caso de no existir el registro nos mandará el mensaje: ¡No se tiene un registro de personas con los datos que ingresaste. Por favor revisa que los datos sean correctos, e inténtalo nuevamente!

En la parte inferior tenemos el botón ´Registro Nuevo' para poder registrar a nuestro paciente, en caso de no encontrarlo con la búsqueda:

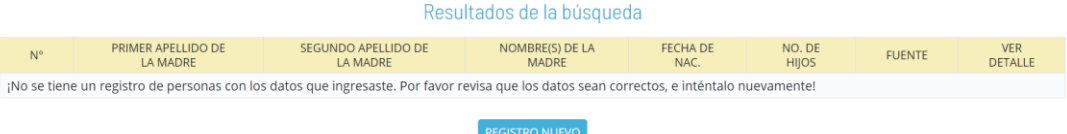

En caso de no recordar el nombre podemos dar solo en el botón buscar y nos mostrará todo el listado de pacientes, en donde solo bastará con dar clic en el folder de 'ver detalle' para seleccionar a la persona:

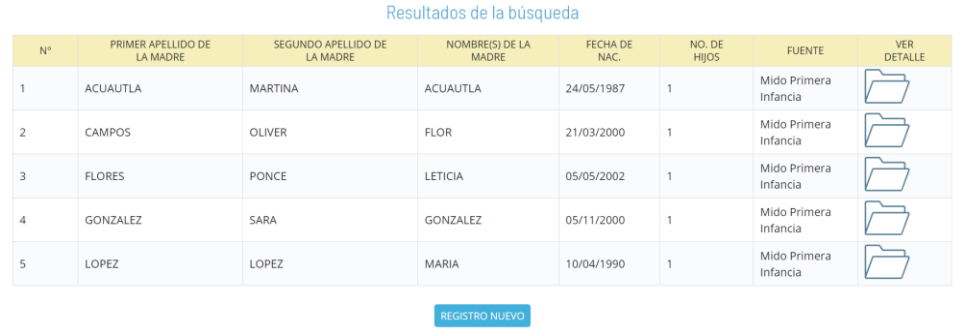

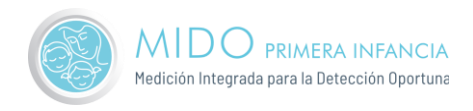

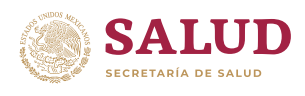

# <span id="page-7-0"></span>Datos de identificación de los padres

Al dar en Registro nuevo nos mandará la siguiente ventana en la cual capturaremos los datos de identificación de los padres y los datos de contacto:

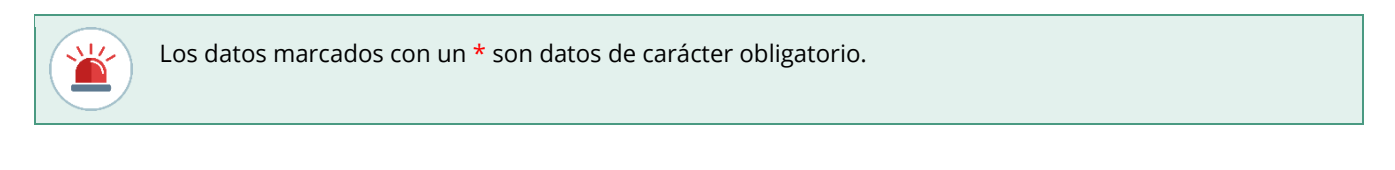

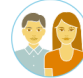

Valoración Inicial Datos de identificación de los padres

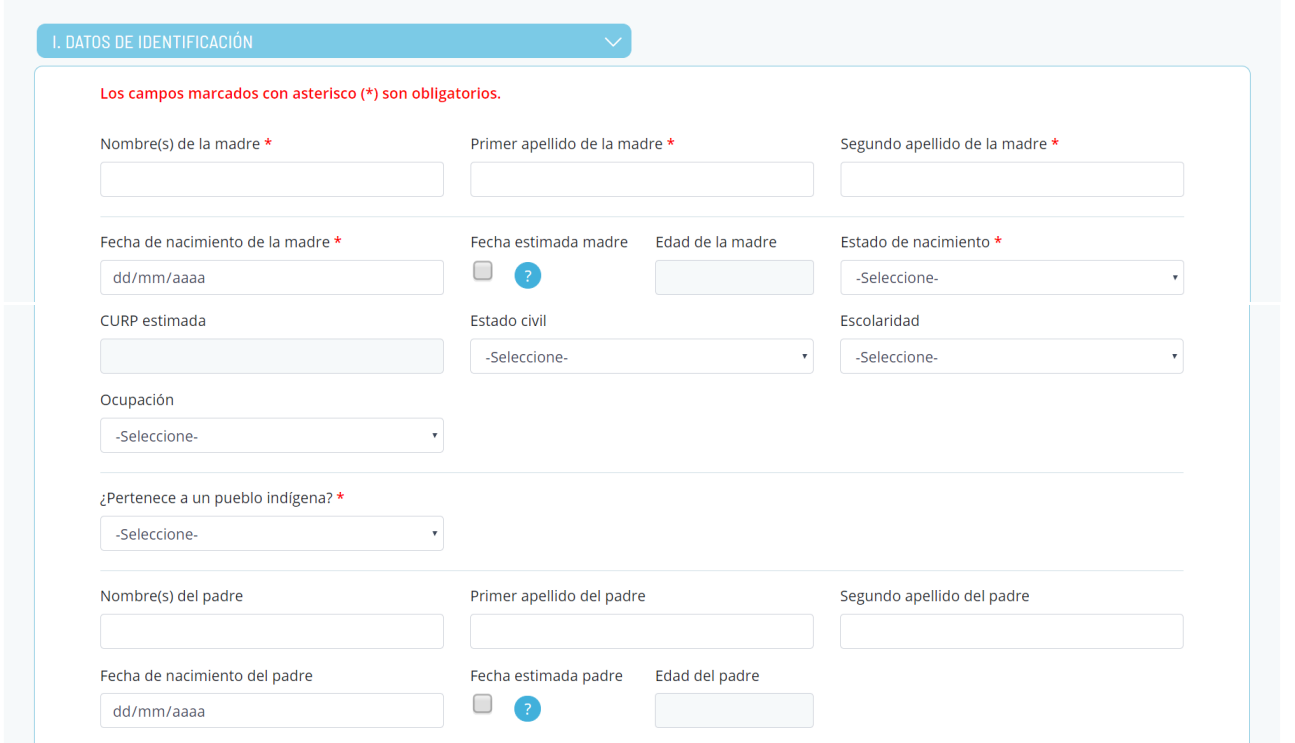

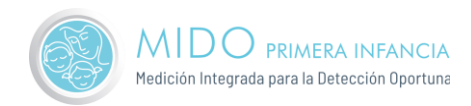

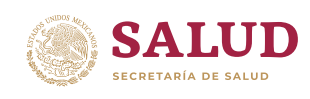

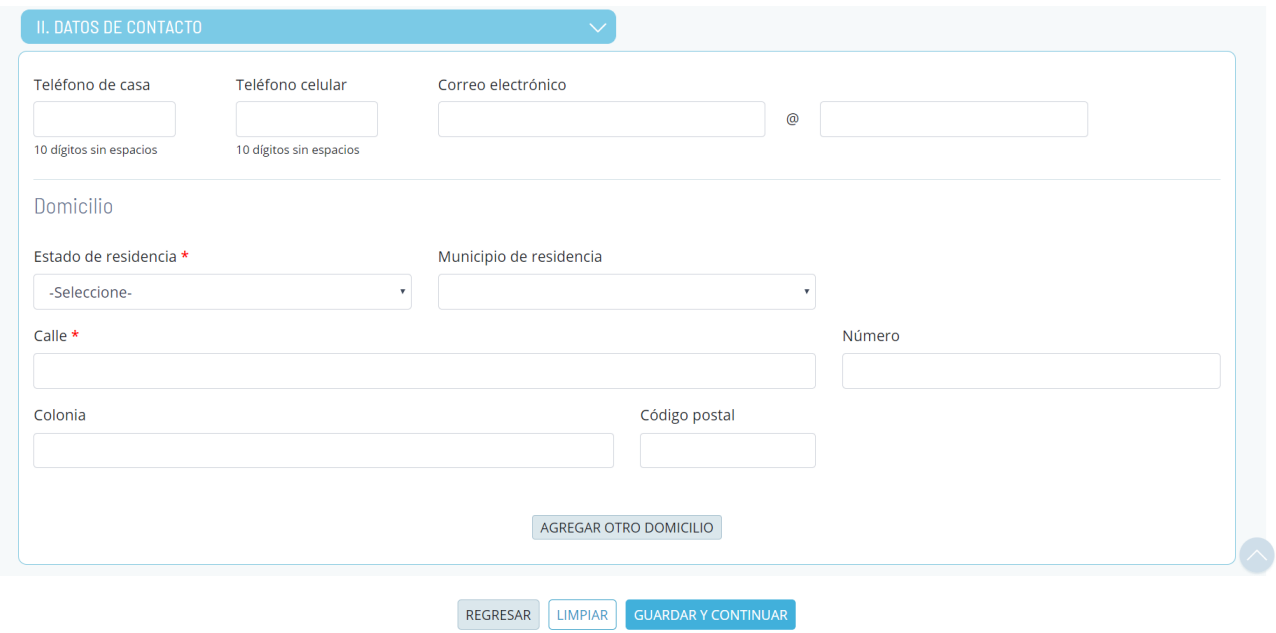

Al terminar de llenar los datos y dar clic en Guardar y Continuar, nos mandará a la siguiente ventana:

## <span id="page-8-0"></span>Valoración inicial

## <span id="page-8-1"></span>Datos del niño o de la niña

La cual viene dividida en 3 partes: atención obstétrica, datos de identificación del niño o niña y datos del nacimiento:

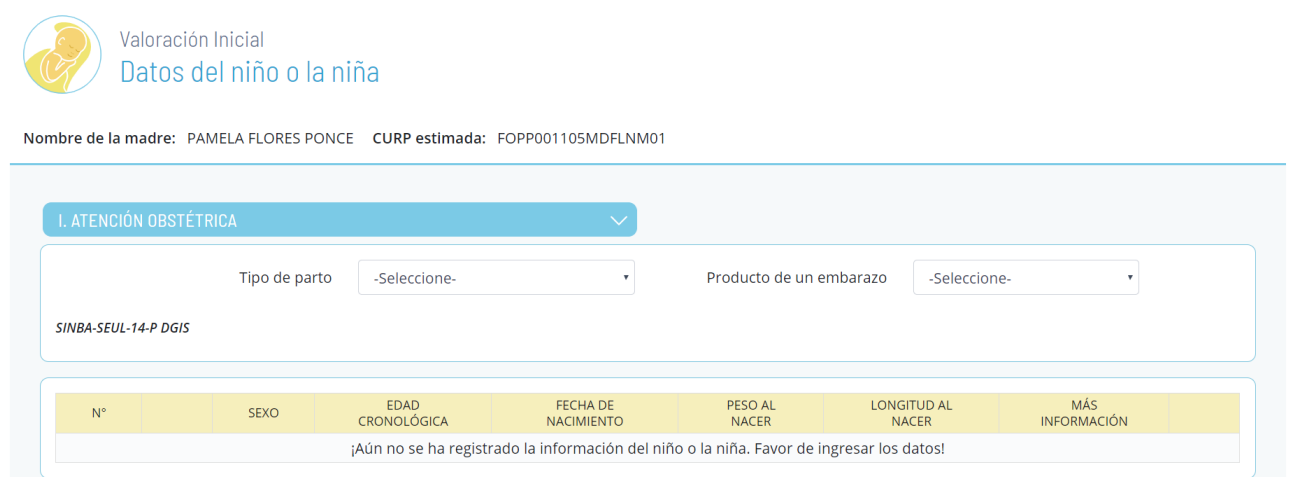

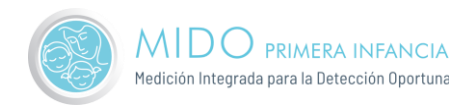

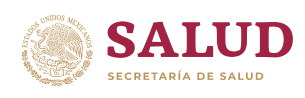

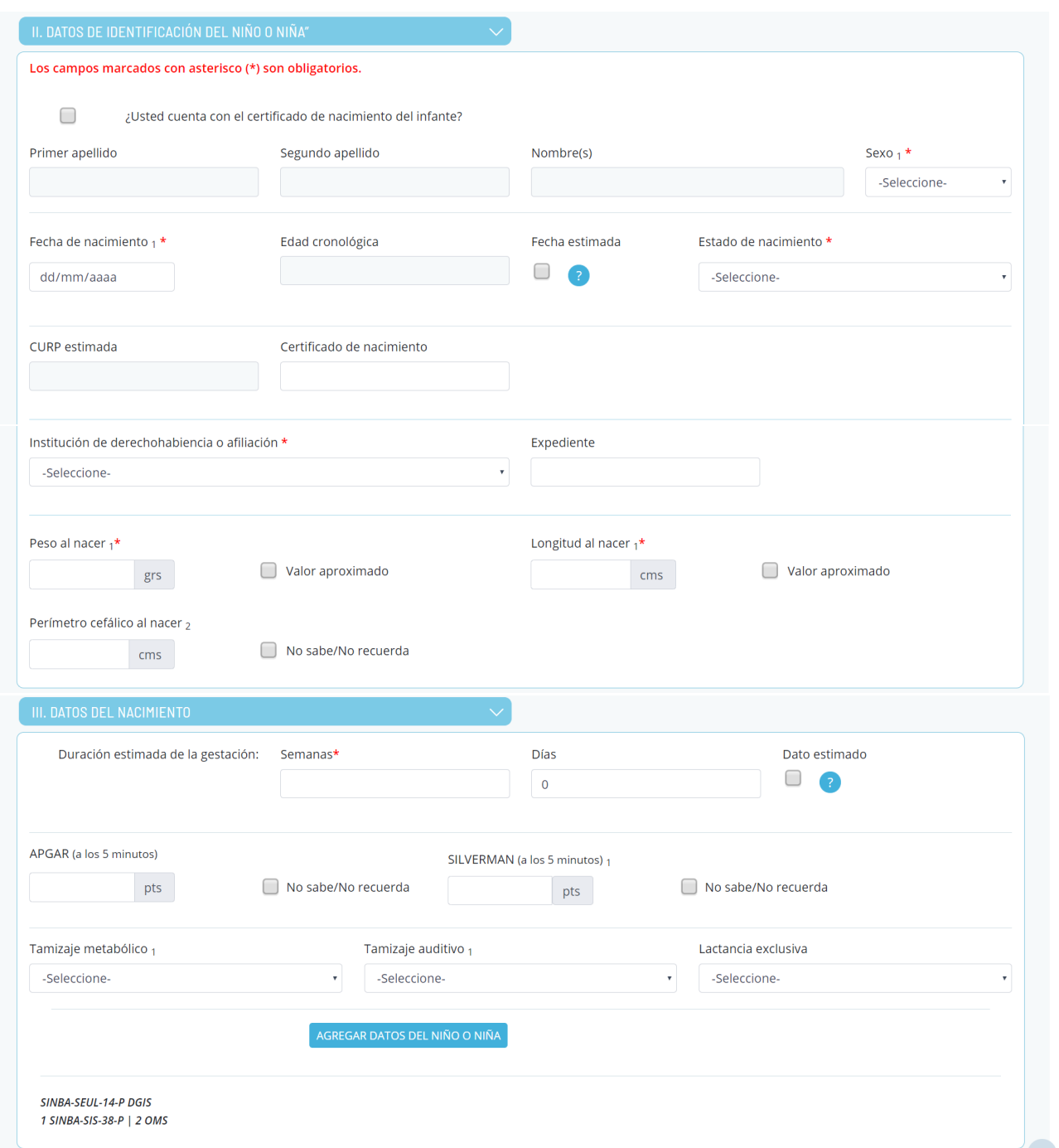

Al agregar datos del niño o niña nos mandará el siguiente mensaje:

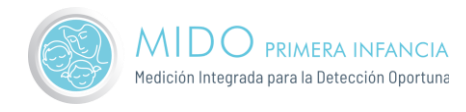

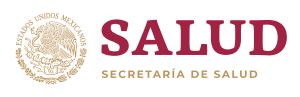

#### Mido Primera Infancia

Se ha agregado correctamente la información del niño o niña.

Si desea agregar los datos de otro niño o niña que sea producto gemelar o más, dé clic en el botón "AGREGAR DATOS DE OTRO NIÑO O NIÑA", a continuación deberá registrar los datos de identificación del menor y datos de nacimiento del niño o niña, posteriormente debe dar clic en el botón "GUARDAR DATOS DE OTRO NIÑO O NIÑA"

Si desea continuar con el registro del expediente del niño o niña, dé clic en el botón "CONTINUAR CON EL REGISTRO".

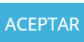

Al dar clic en Aceptar, el mensaje desaparecerá y procederemos a continuar con el registro podemos observar que los datos del niño se han agregado y en la parte de abajo tenemos tres botones: Agregar datos de otro niño o niña, Regresar a datos de identificación de los padres y Continuar con el registro:

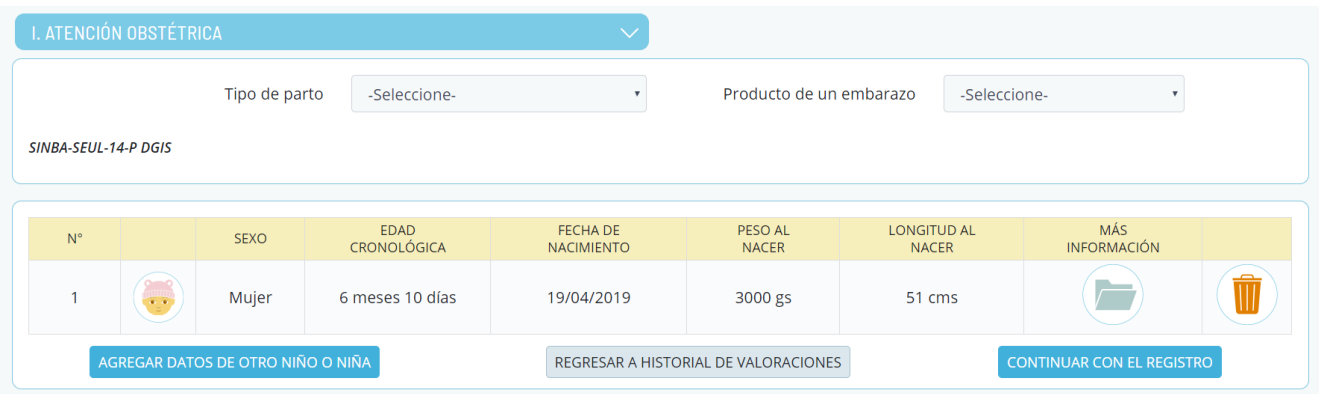

Al dar en continuar con el registro:

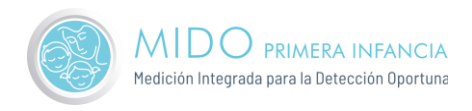

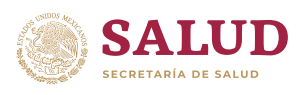

# <span id="page-11-0"></span>Antecedentes familiares del niño o la niña

Pantalla en la cual registraremos los antecedentes Heredofamiliares del niño o niña:

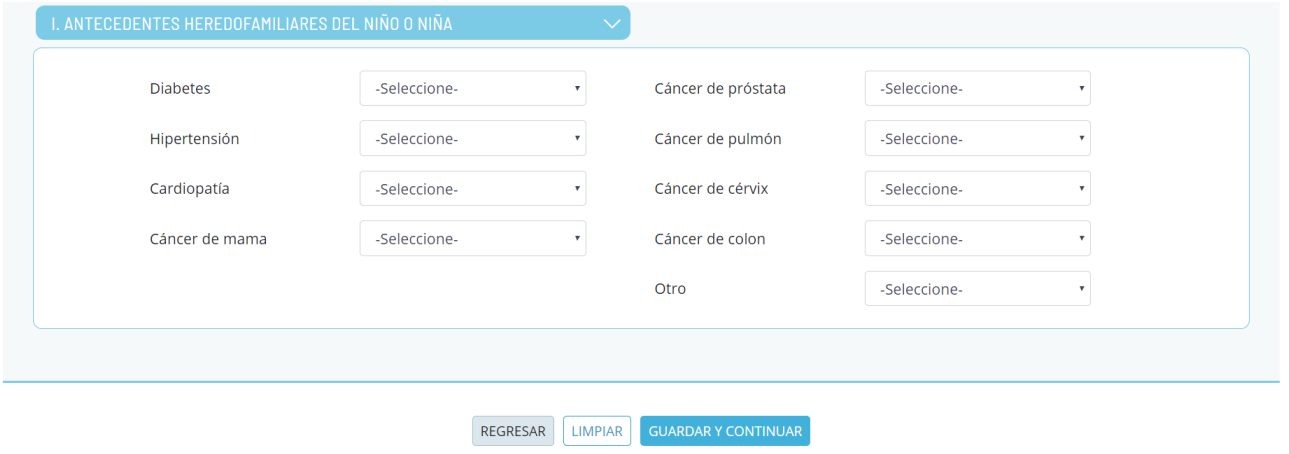

Al llenar los datos y dar en guardar y continuar, nos mandará a la ventana:

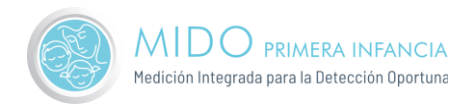

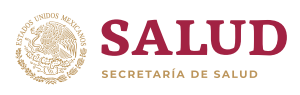

## <span id="page-12-0"></span>Datos del recién nacido

Sección en la que contestaremos los datos perinatales.

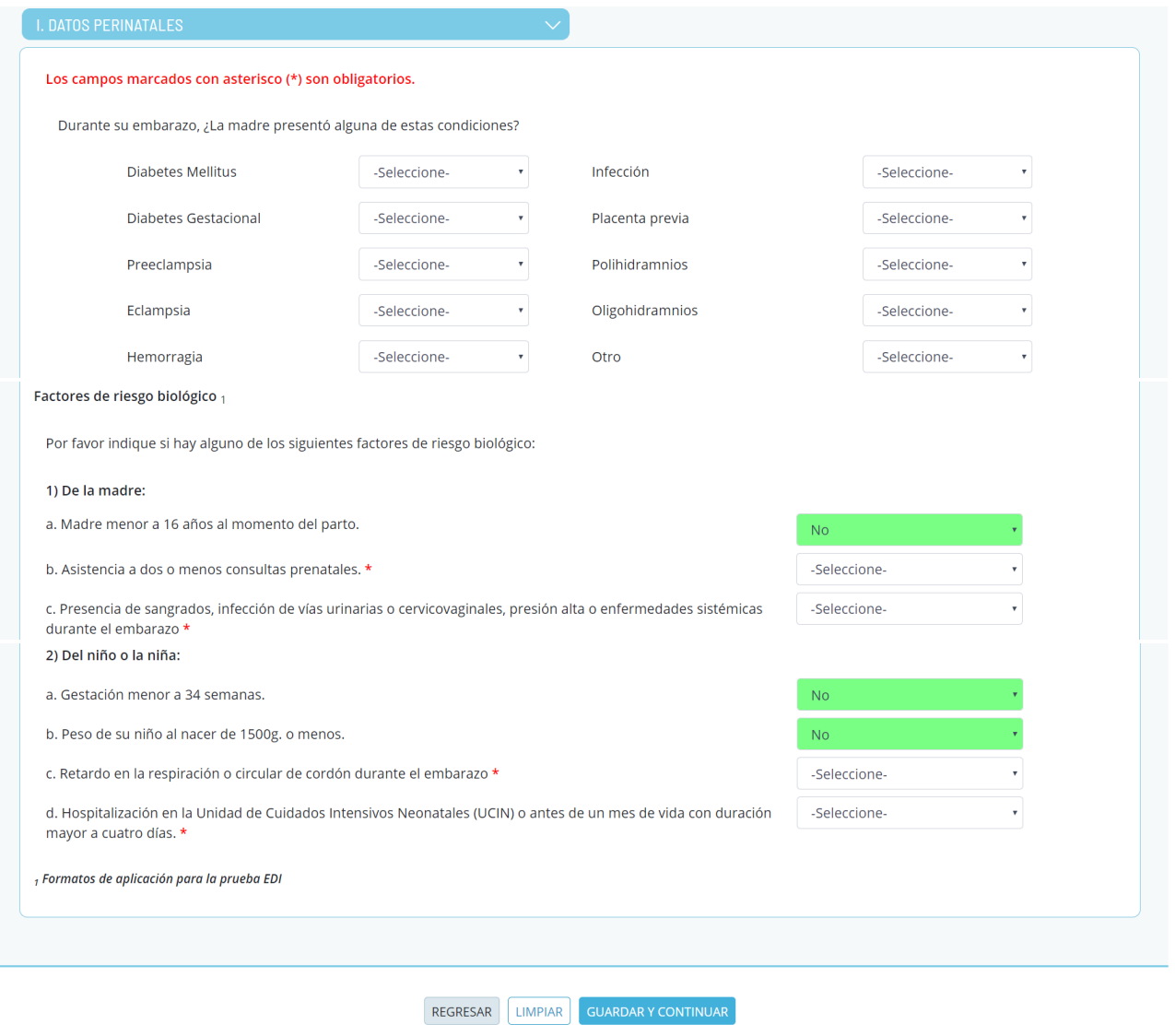

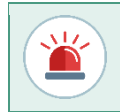

Derivado de los cuestionarios anteriores, las preguntas de factores de riesgo biológico de la madre y del niño o niña vendrán precargadas y no se podrán modificar. Ya que se calculan de manera automática.

Al ingresar los datos del cuestionario de los datos perinatales, nos arrojará la siguiente ventana:

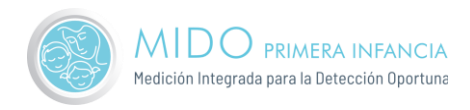

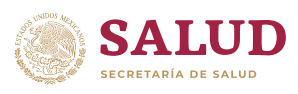

# <span id="page-13-0"></span>Datos de la niña

Valoración Inicial Datos de la niña

Nombre de la madre: PAMELA FLORES CURP estimada: FOPP001105MDFLNM01

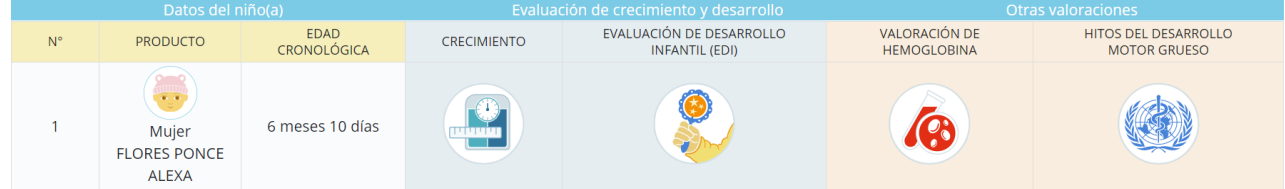

Sección en la que se visualiza la información de la niña: nombre, edad cronológica evaluación de crecimiento y desarrollo y otras valoraciones, en la cual solo bastará en dar clic en el icono para ir ingresando la información:

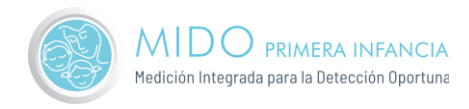

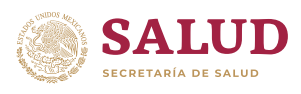

## <span id="page-14-0"></span>Crecimiento

Sección en la que se registra la valoración nutricional y de crecimiento.

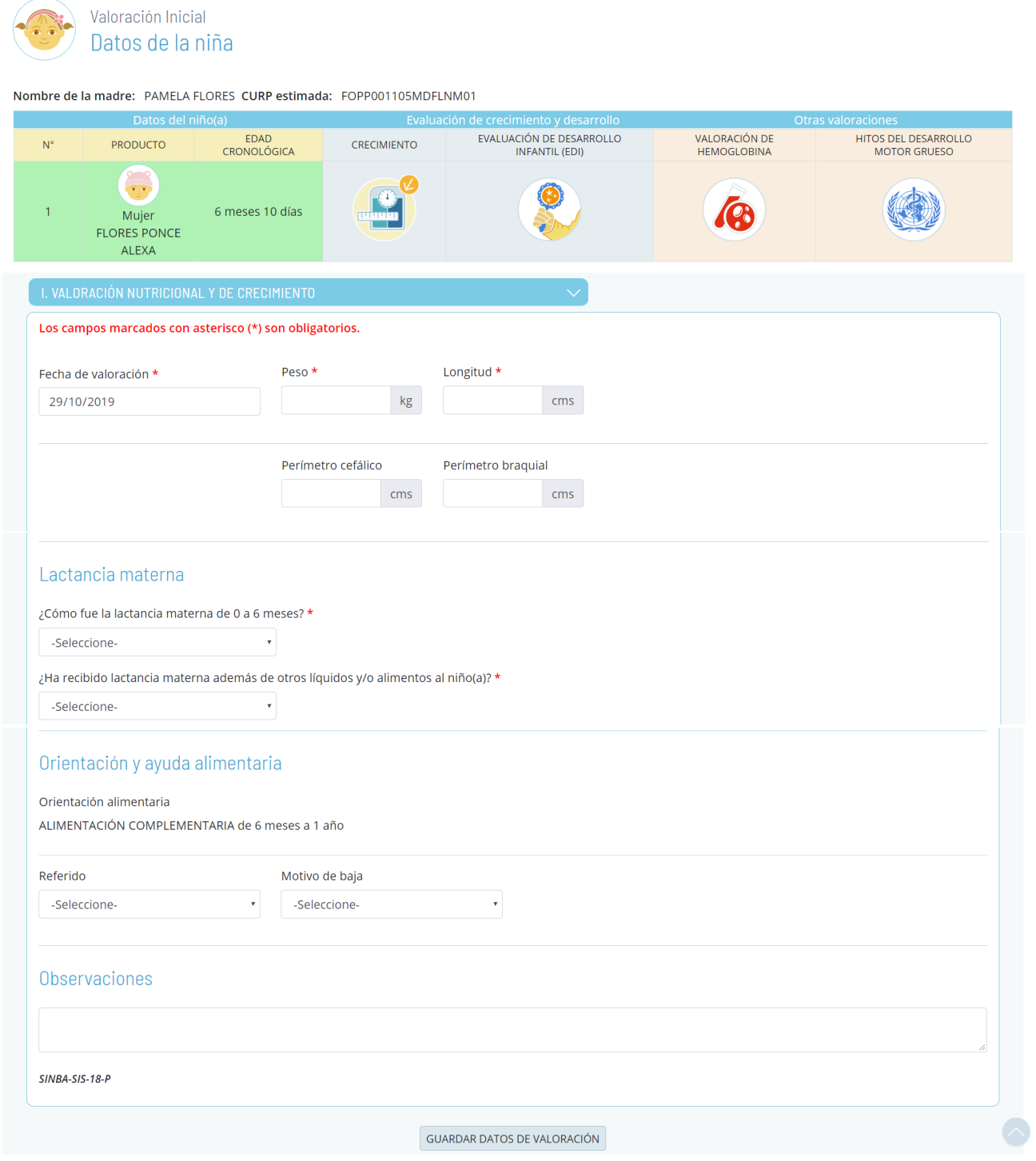

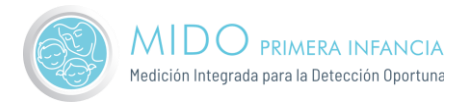

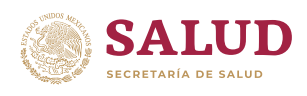

En caso de ser mayor a 6 meses y si es su primera valoración se muestra la pregunta: ¿Cómo fue la lactancia materna de 0 a 6 meses?

En caso de registrar una valoración alta o baja en peso, longitud, perímetro cefálico y perímetro braquial, nos mandará la semaforización de acuerdo con los valores ingresados, así como una gráfica para cada uno.

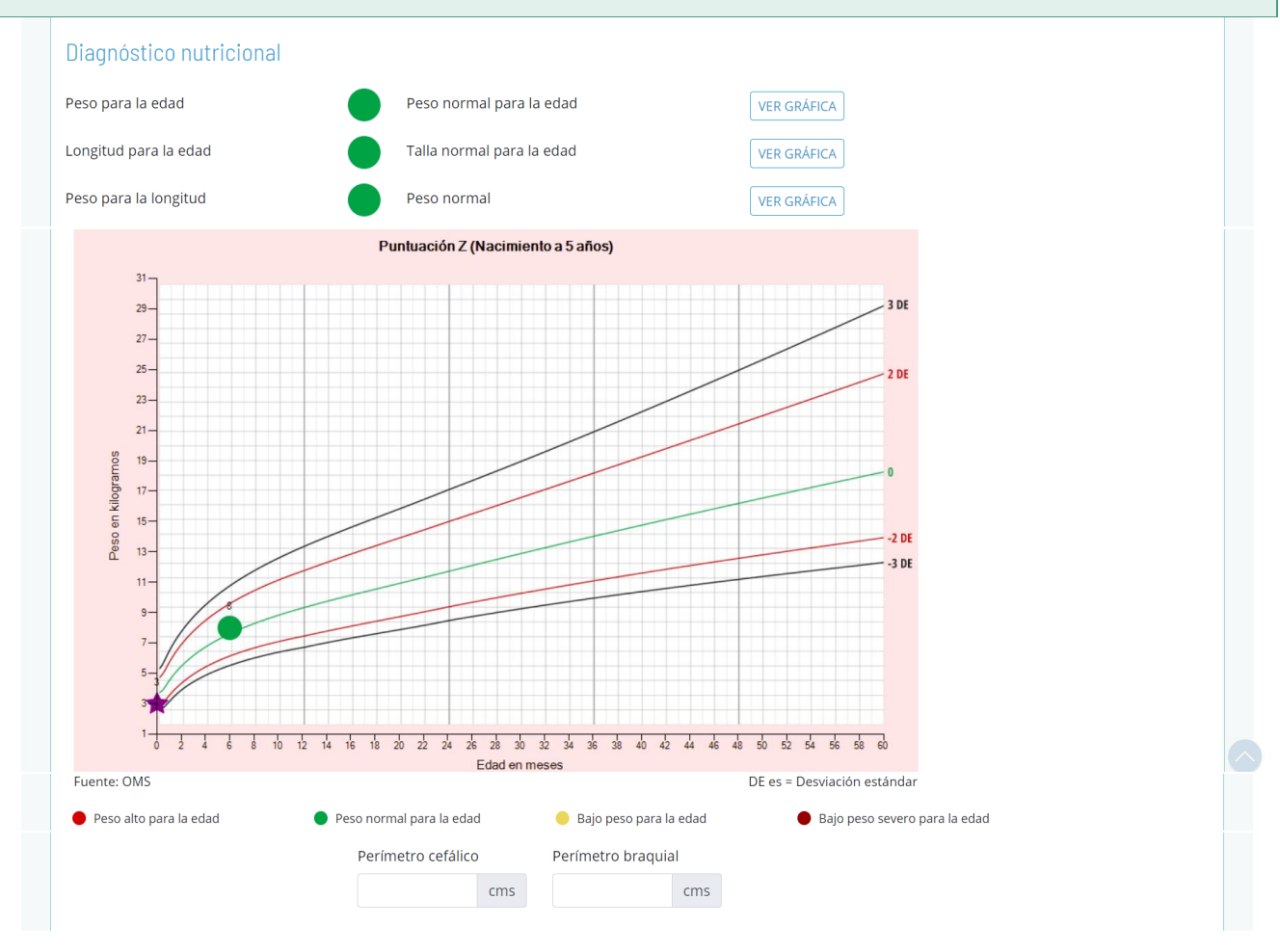

En la seccion lactancia materna, podemos seleccionar cualquiera de las siguientes opciones:

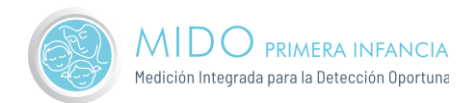

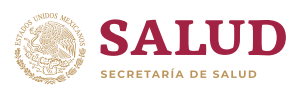

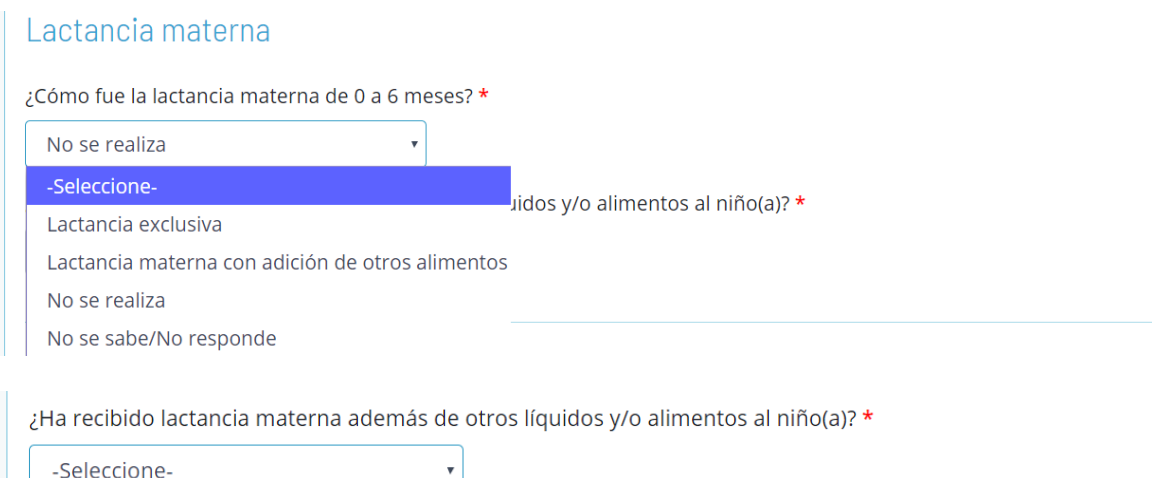

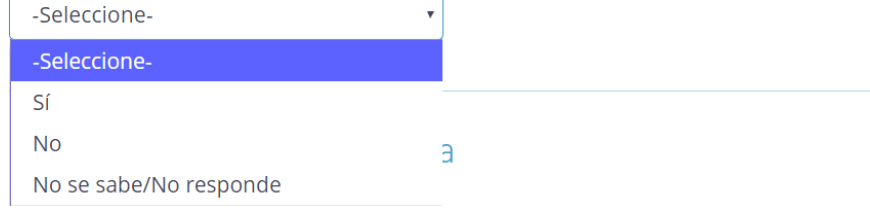

Al finalizar daremos en el boton 'Guardar datos de valoración' en donde nos mandará el mensaje emergente, en el cual daremos en aceptar para continuar:

#### Mido Primera Infancia

¿Esta seguro que sus datos están correctos? De ser así, favor de continuar dando clic en la opción de "ACEPTAR".

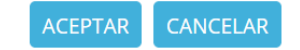

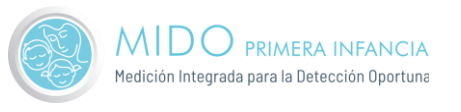

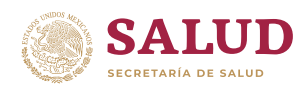

## <span id="page-17-0"></span>Evaluación del Desarrollo Infantil (EDI).

Sección la cual consta de las secciones: Factores de Riesgo Biológico (sección prellenada tomando las respuestas de los cuestionarios anteriores), Señales de Alerta, Áreas de Desarrollo, Exploración Neurológica y Señales de Alarma. Las preguntas de estos cuestionarios son diferentes de acuerdo a la edad del niño o niña.

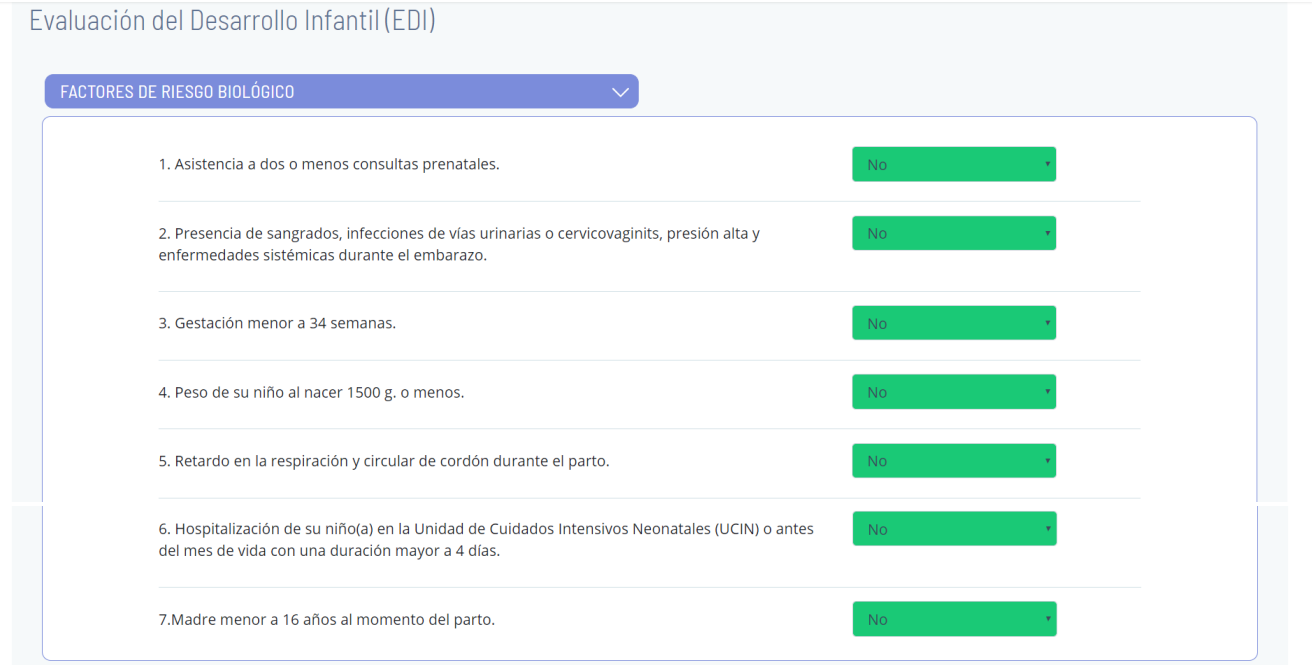

Secciones las cuales se llenan con respuesta SI / NO:

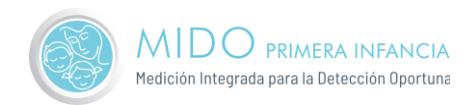

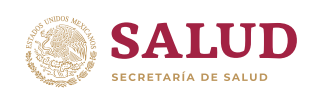

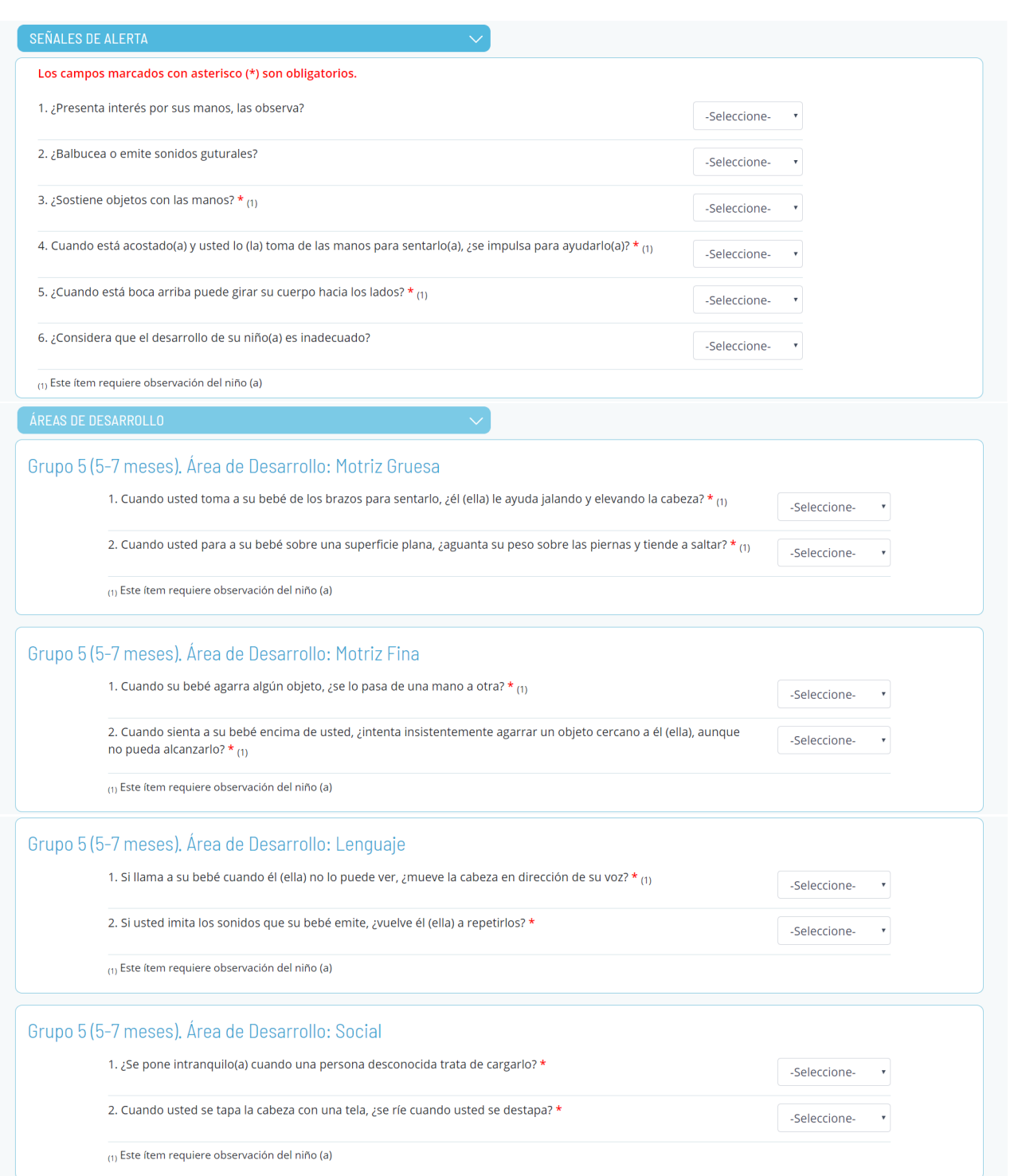

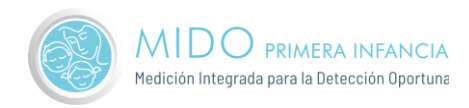

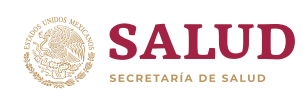

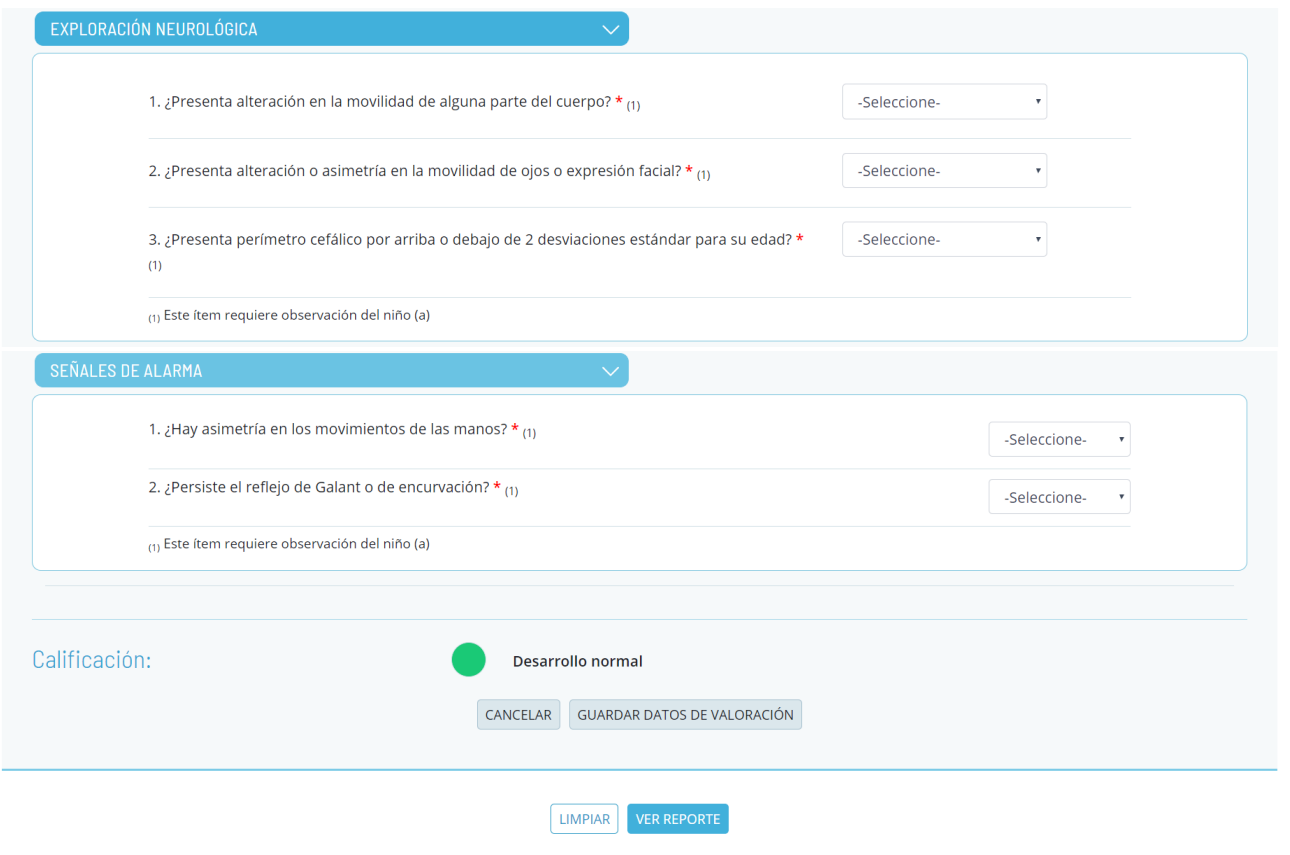

#### Al guardar los datos de valoración arroja el siguiente mensaje:

### Mido Primera Infancia

La fecha estimada de próxima valoración es:

20/10/2020

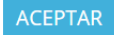

Al dar en aceptar, podremos registrar las siguientes valoraciones.

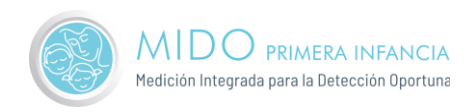

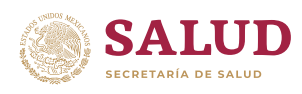

# <span id="page-20-0"></span>Valoración de Hemoglobina.

#### Control personalizado de la detección de anemia

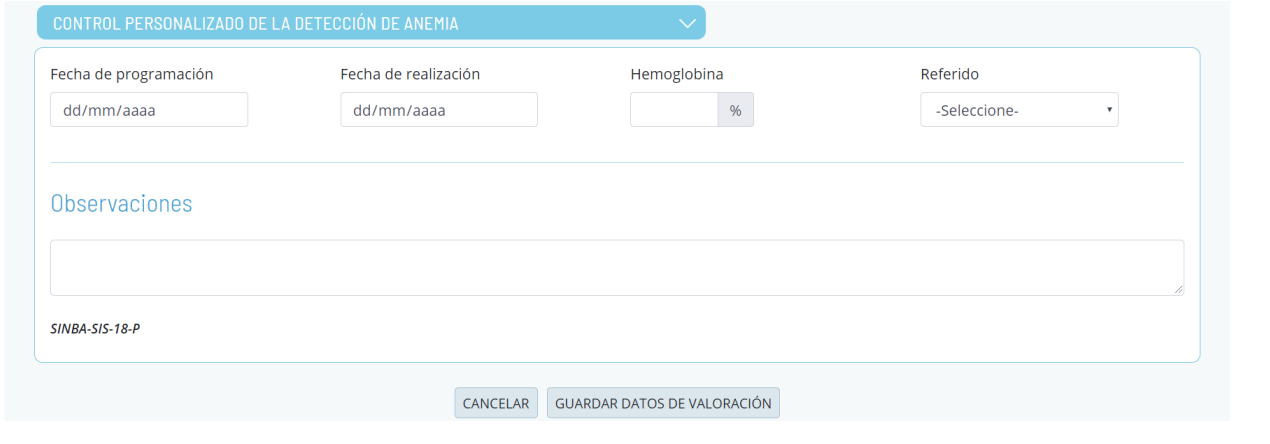

La fecha de programación no debe ser de una antigüedad mayor a 6 meses a la fecha en la que se está realizando la captura. El valor de la Hemoglobina debe estar entre 3 y 20. En la parte superior derecha se encuentra un apartado 'Referencia de Mediciones'

Valores promedio normales de Hemoglobina (g/dL) durante los primeros tres meses de vida según peso de nacimiento.

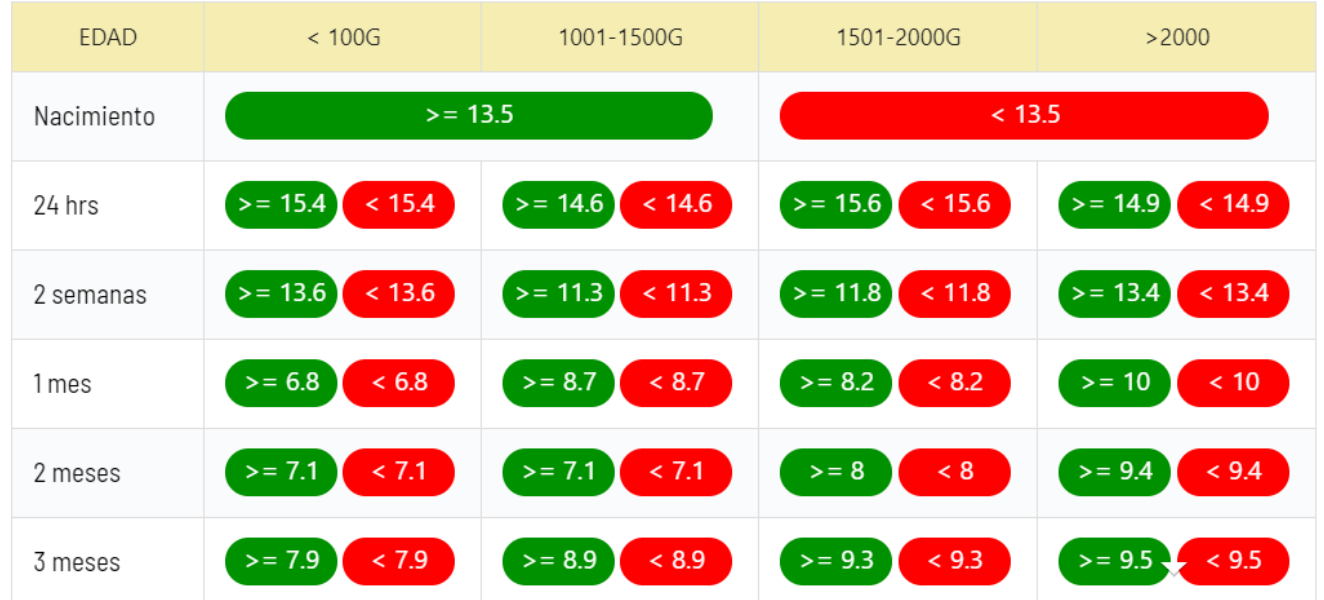

Valores promedio normales de hemoglobina y hematocrito durante la infancia y la adolescencia.

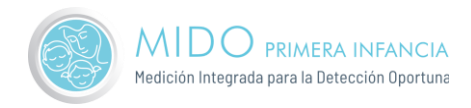

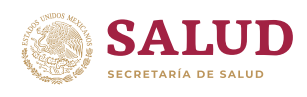

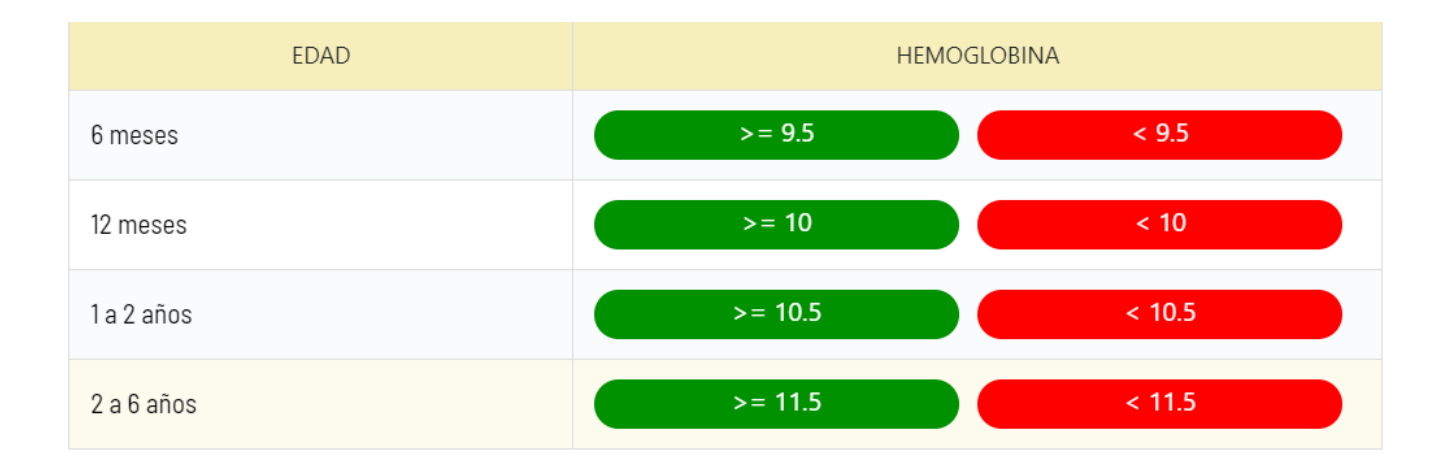

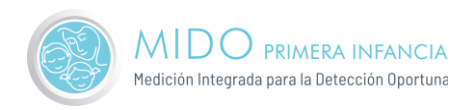

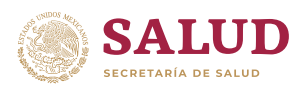

## <span id="page-22-0"></span>Hitos del desarrollo Motor Grueso

En el caso de que el niño se encuentre en el rango de 3.8 a 17.6 meses podremos llevar a cabo 'Hitos de desarrollo de la OMS'

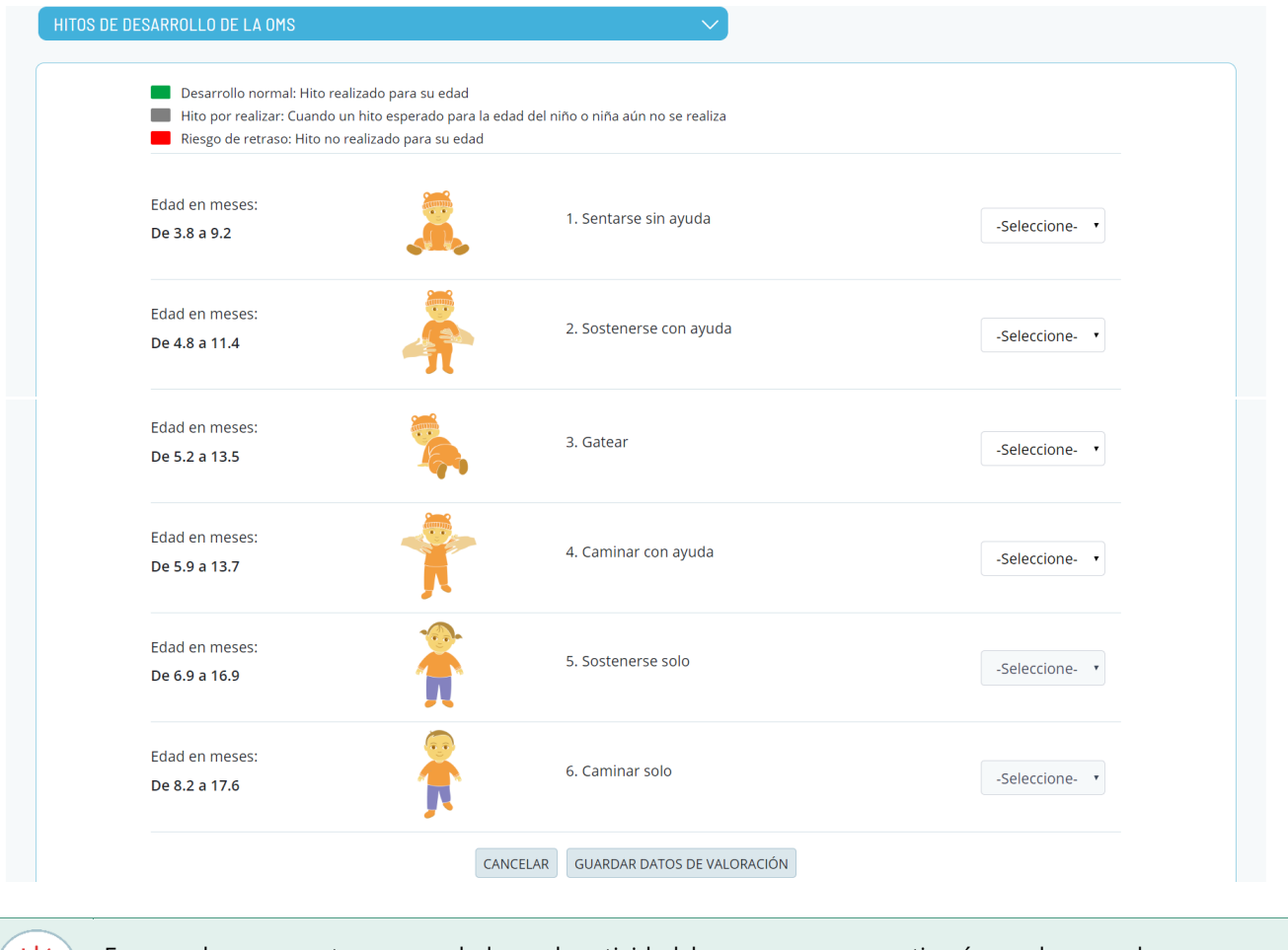

En caso de no encontrarse en edad para la actividad, los campos no se activarán y solo procedemos a llenar lo que está disponible.

Una vez concluida la valoración, daremos en el botón 'Ver Reporte' el cual nos mostrará el resultado de la valoración.

LIMPIAR VER REPORTE

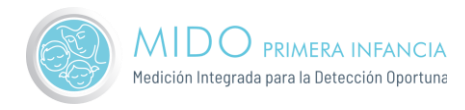

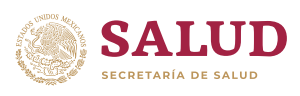

Resumen de la valoración realizada Datos de la niña

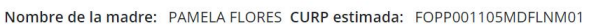

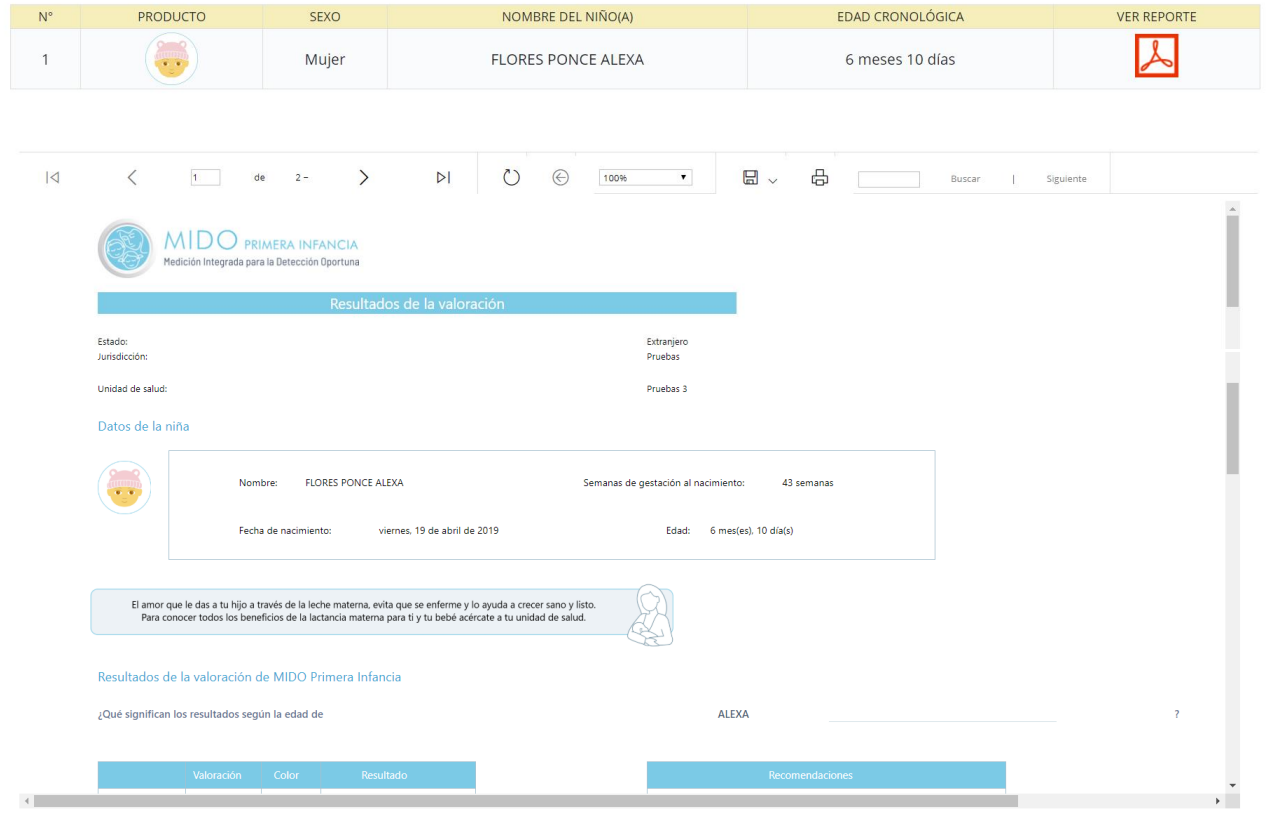

En la parte de abajo tenemos el botón de 'Concluir Registro' dicho reporte se puede exportar a Excel, PDF o Word.

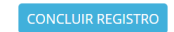

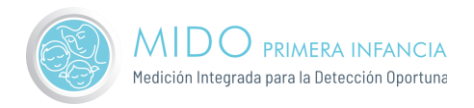

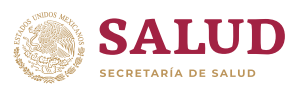

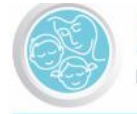

#### **MID** PRIMERA INFANCIA

Medición Integrada para la Detección Oportuna

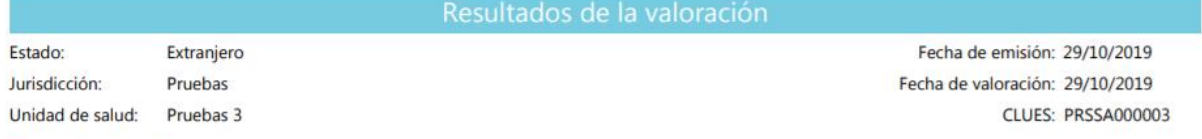

#### Datos de la niña

Nombre: FLORES PONCE ALEXA Fecha de nacimiento: viernes, 19 de abril de 2019 Semanas de gestación al nacimiento: 43 semanas

Edad: 6 mes(es), 10 día(s)

El amor que le das a tu hijo a través de la leche materna, evita que se enferme y lo ayuda a crecer sano y listo. Para conocer todos los beneficios de la lactancia materna para ti y tu bebé acércate a tu unidad de salud.

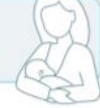

#### Resultados de la valoración de MIDO Primera Infancia

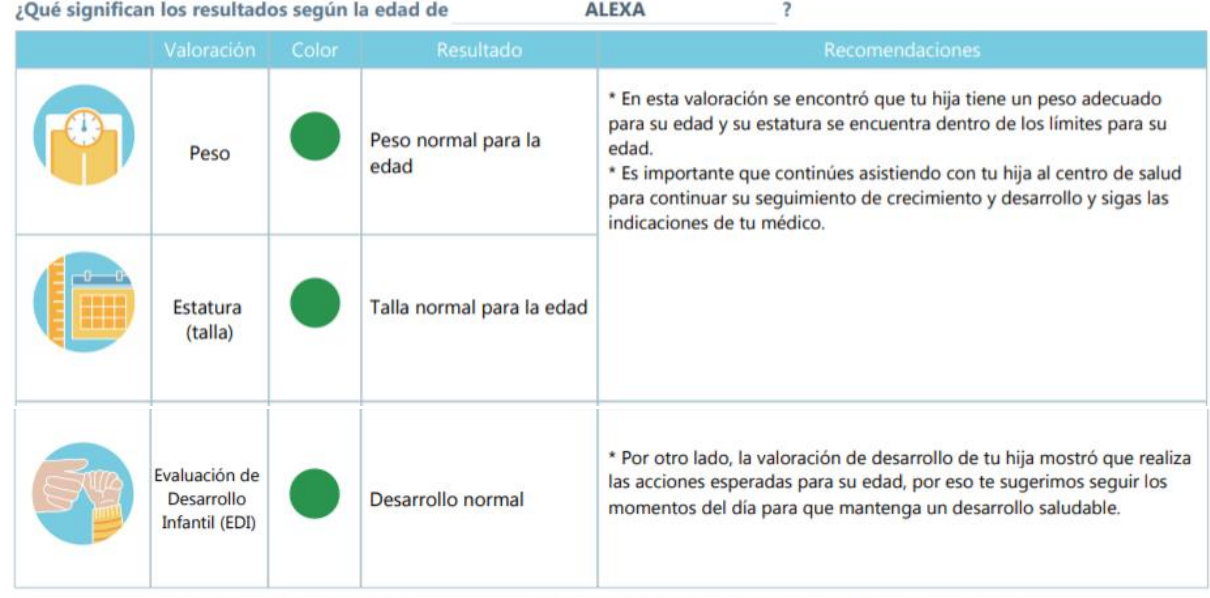

Te recomendamos visitar tu centro de salud el 29/11/2019 o en la fecha que tu médico te indique. No dejes de asistir a tu centro de salud.

#### Resultados de las últimas dos valoraciones realizadas

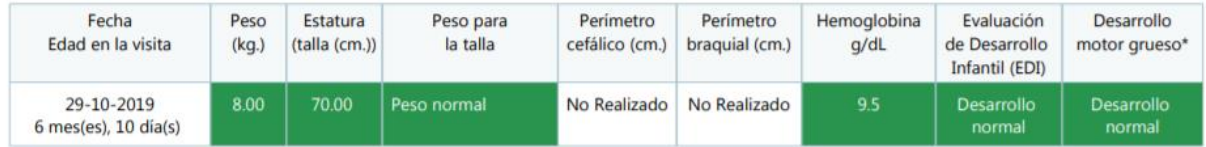

\* Hitos del desarrollo motor grueso (OMS)

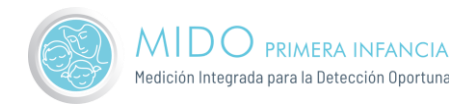

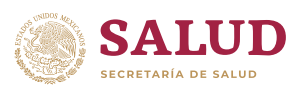

#### Recomendaciones de acuerdo a la edad

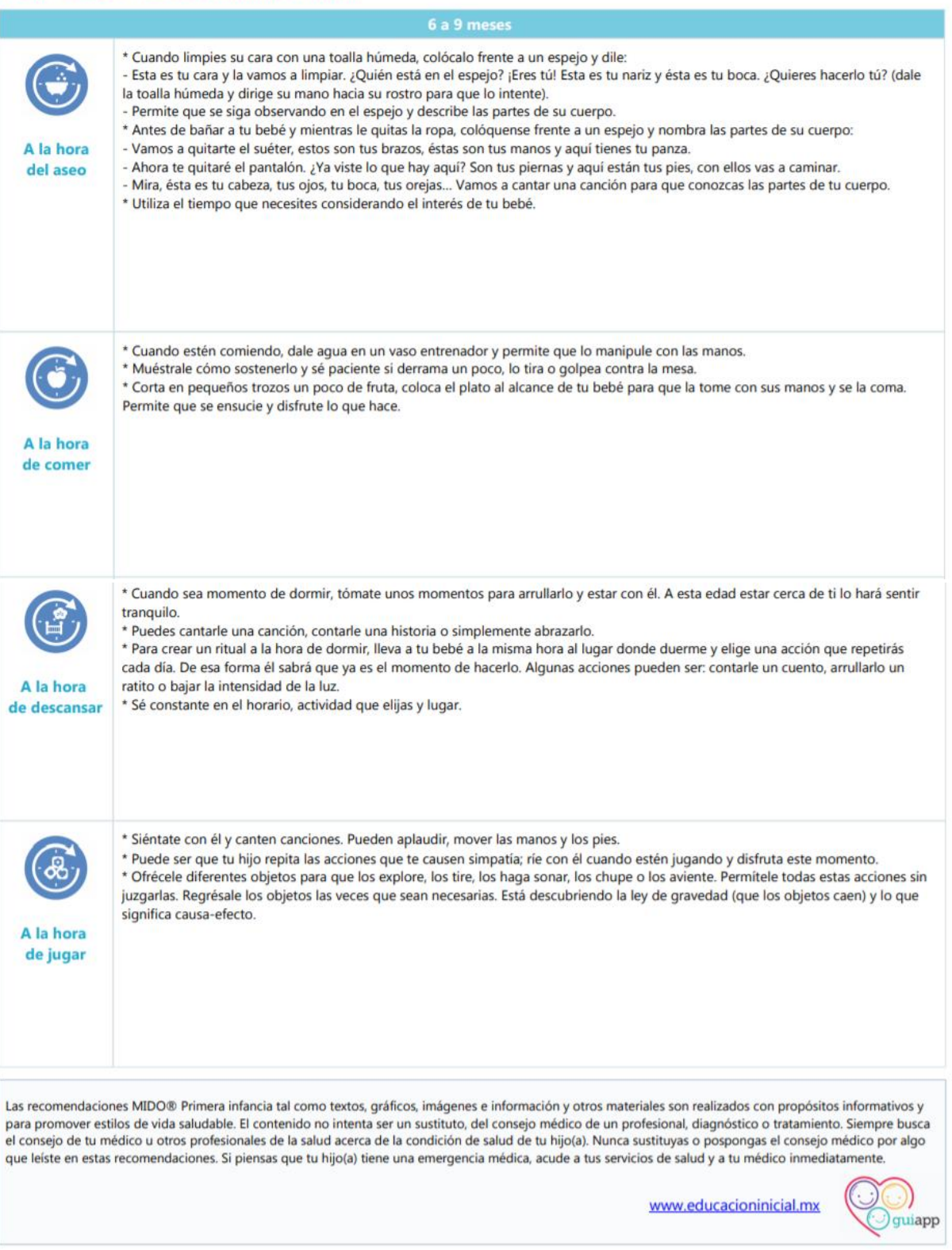

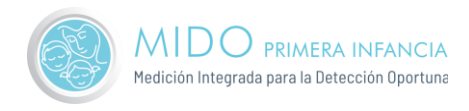

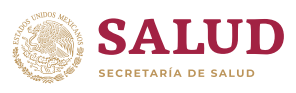

Al concluir registro nos manda a la ventana principal 'MIDO Primera vez y/o seguimiento:

### <span id="page-26-0"></span>Reportes

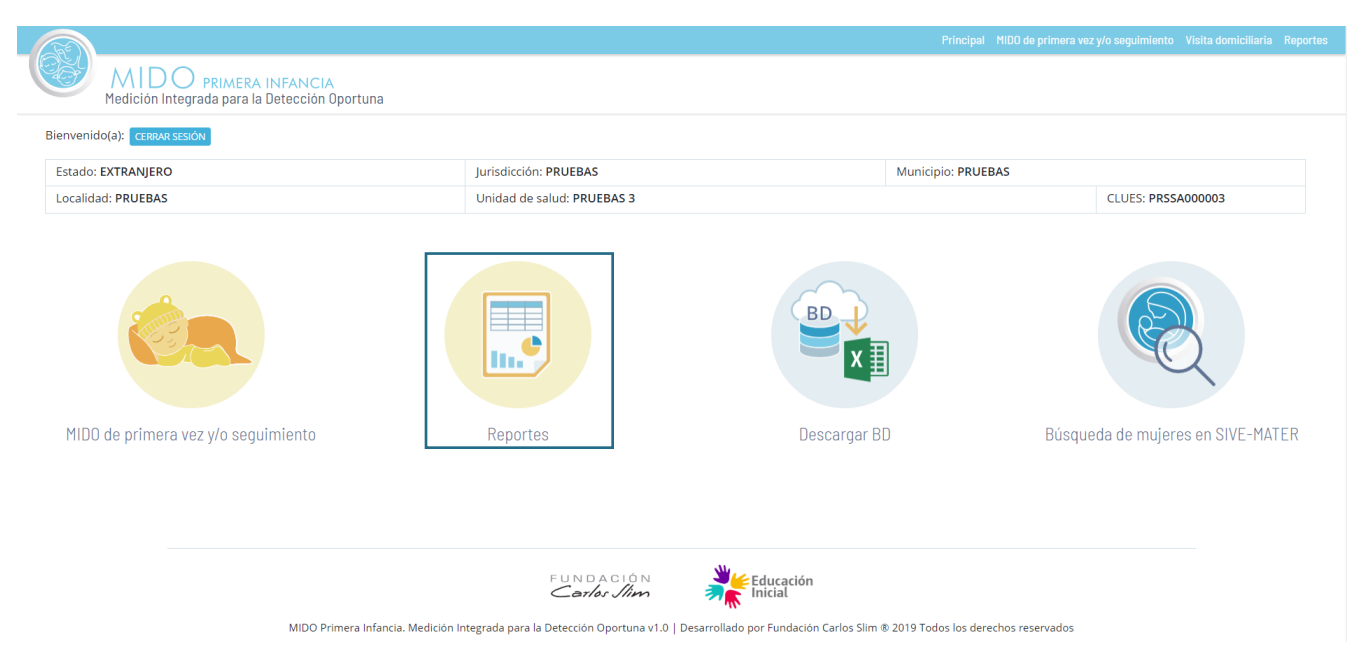

Permite seleccionar alguno de los 4 reportes:

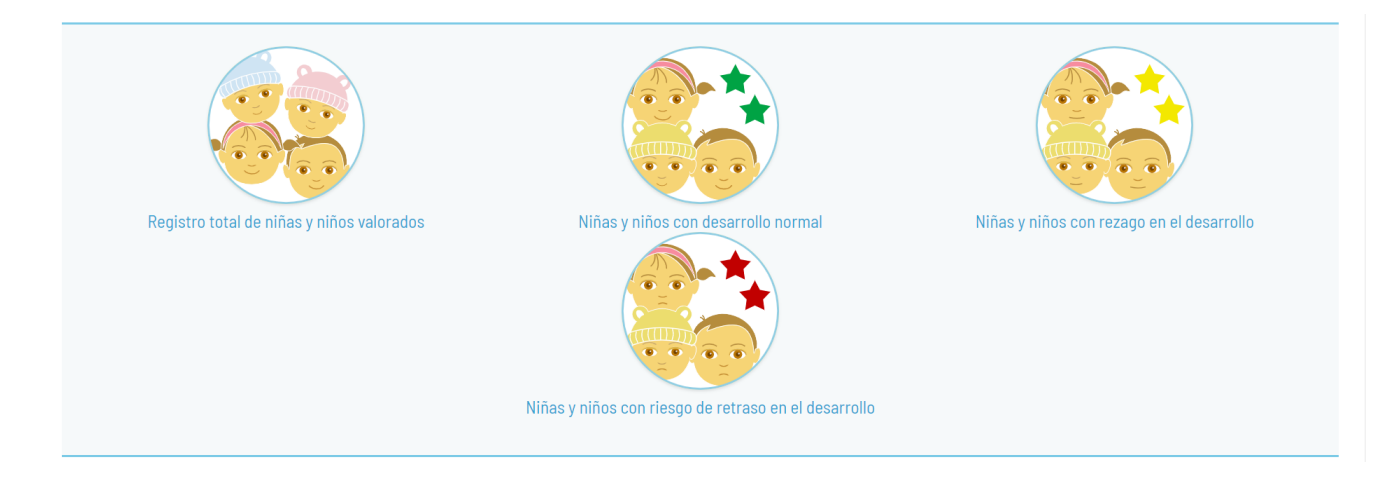

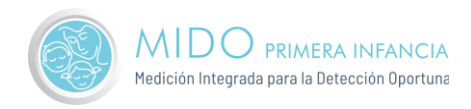

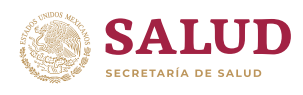

## <span id="page-27-0"></span>Registro total de niñas y niños valorados

En este reporte, veras a todos los niños(as) que han sido valorados en la unidad de salud, así como el historial de valoraciones de aquellos niños(as) que cuentan con más de una medición.

#### Registro total de niños y niñas valorados

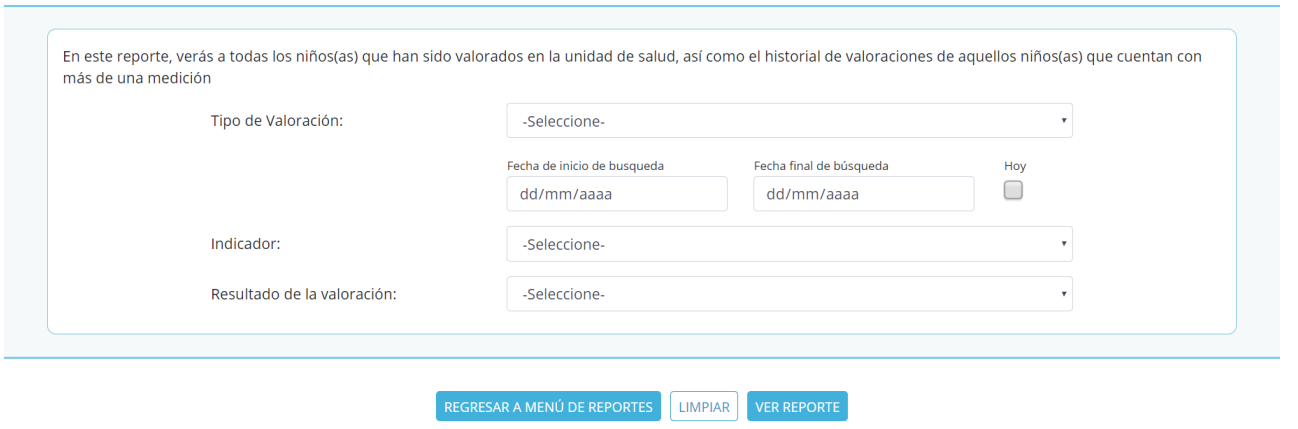

### <span id="page-27-1"></span>Niñas y niños con desarrollo normal

Registro de niños y niñas con cita de seguimiento

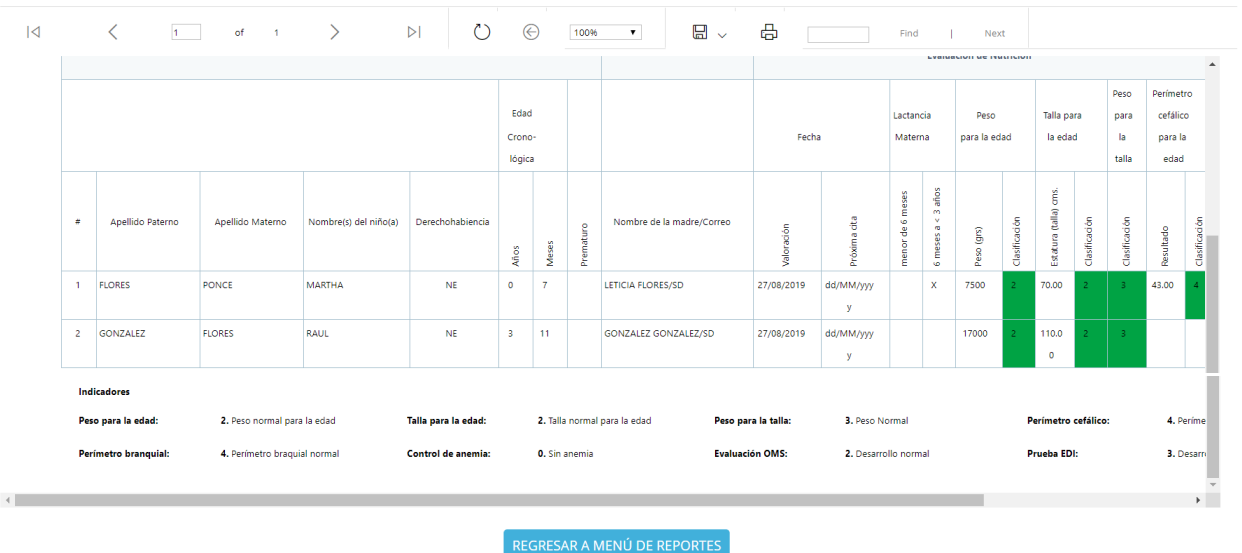

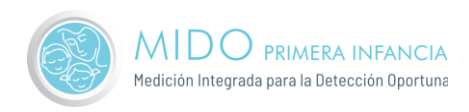

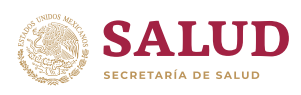

# <span id="page-28-0"></span>Niñas y niños con rezago en el desarrollo

#### Reporte de niños y niñas con rezago en el crecimiento y/o desarrollo

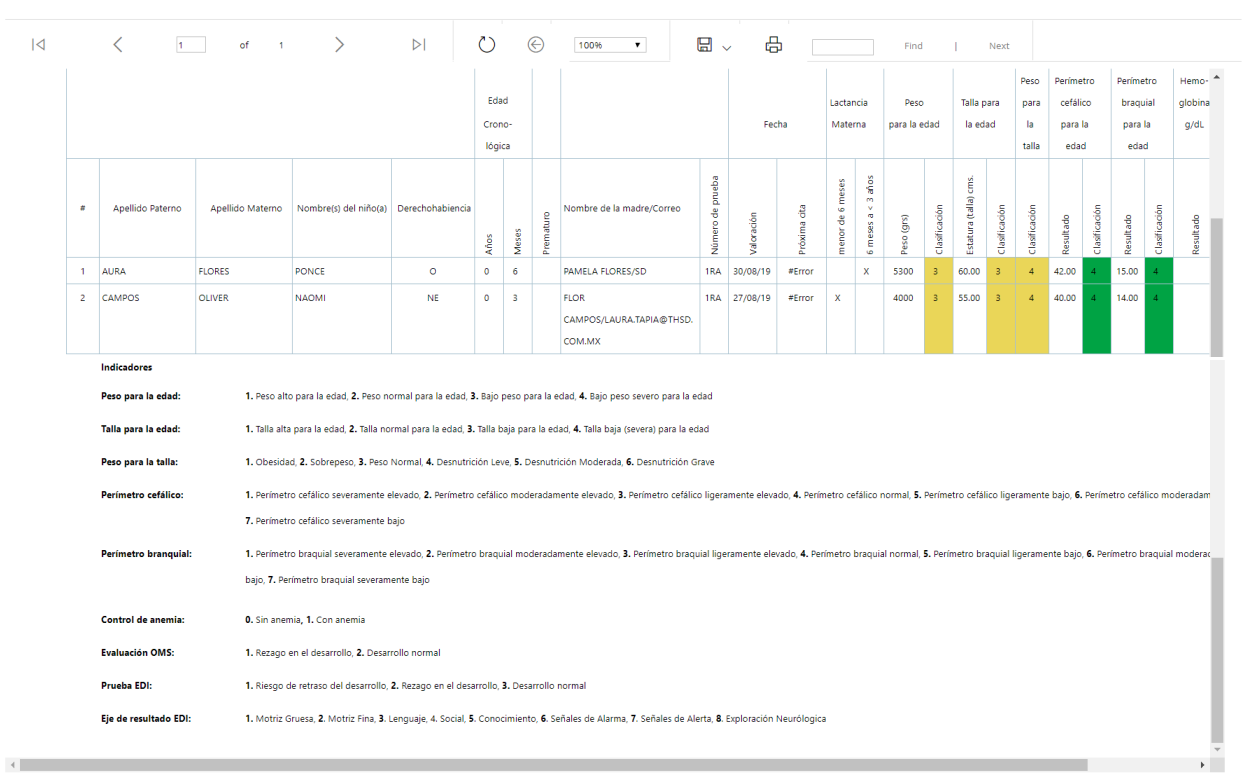

REGRESAR A MENÚ DE REPORTES

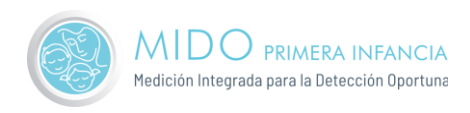

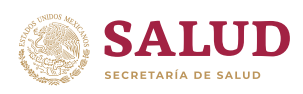

# <span id="page-29-0"></span>Niñas y niños con registro de retraso en el desarrollo

Registro de niños y niñas con riesgo de retraso en crecimiento y/o desarrollo

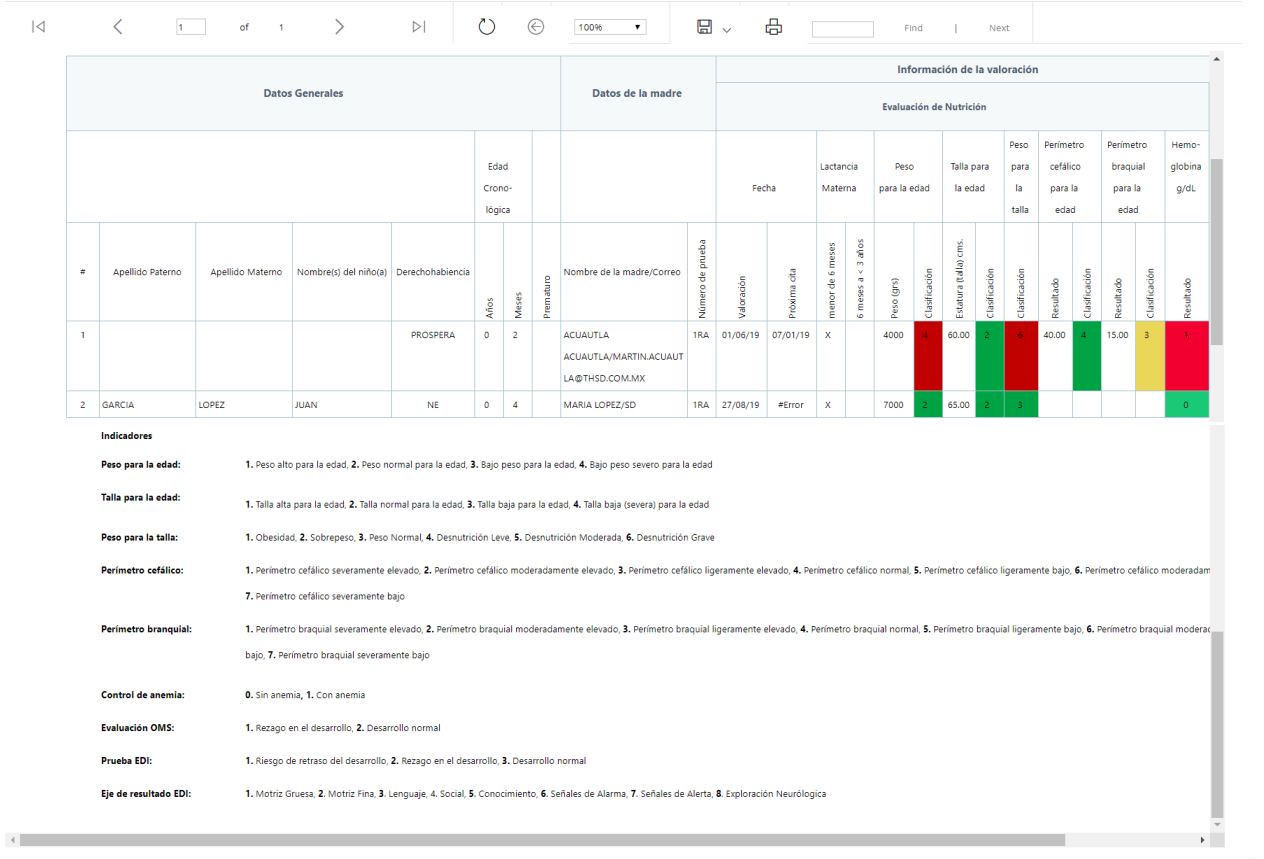

REGRESAR A MENÚ DE REPORTES

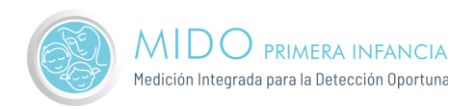

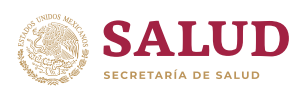

# <span id="page-30-0"></span>Descargar BD

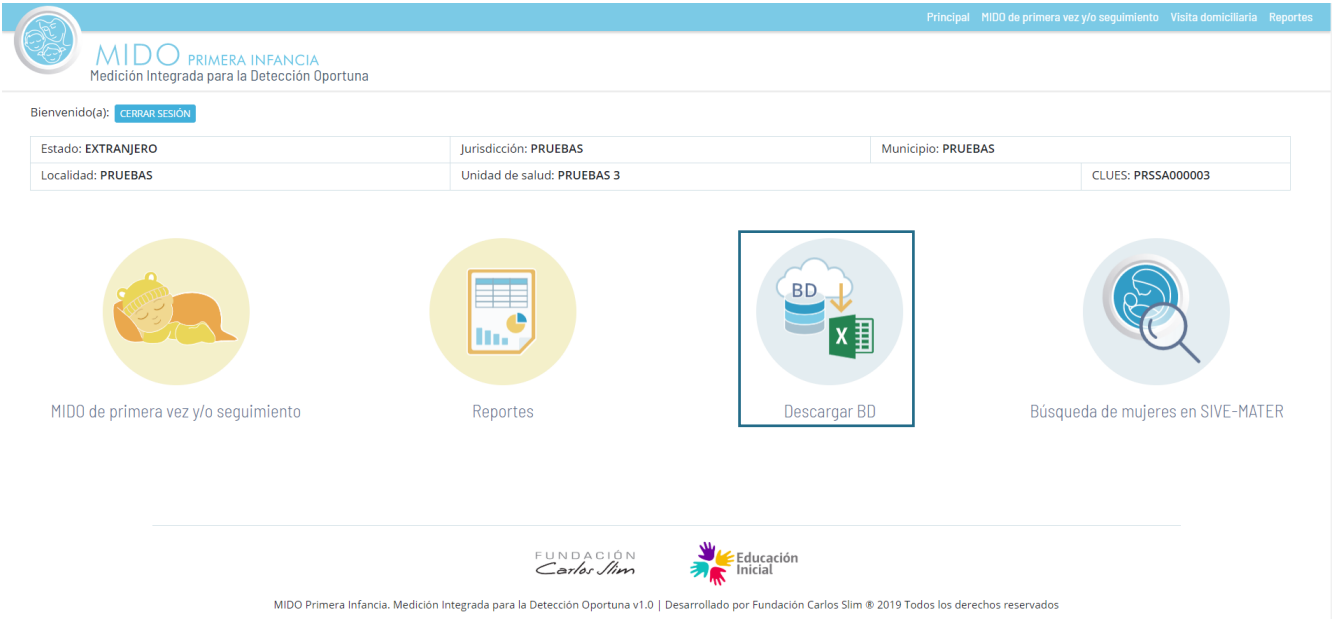

En esta sección descarga la base de datos de la unidad en formato xls, la cual contiene toda la información capturada para esa CLUES.

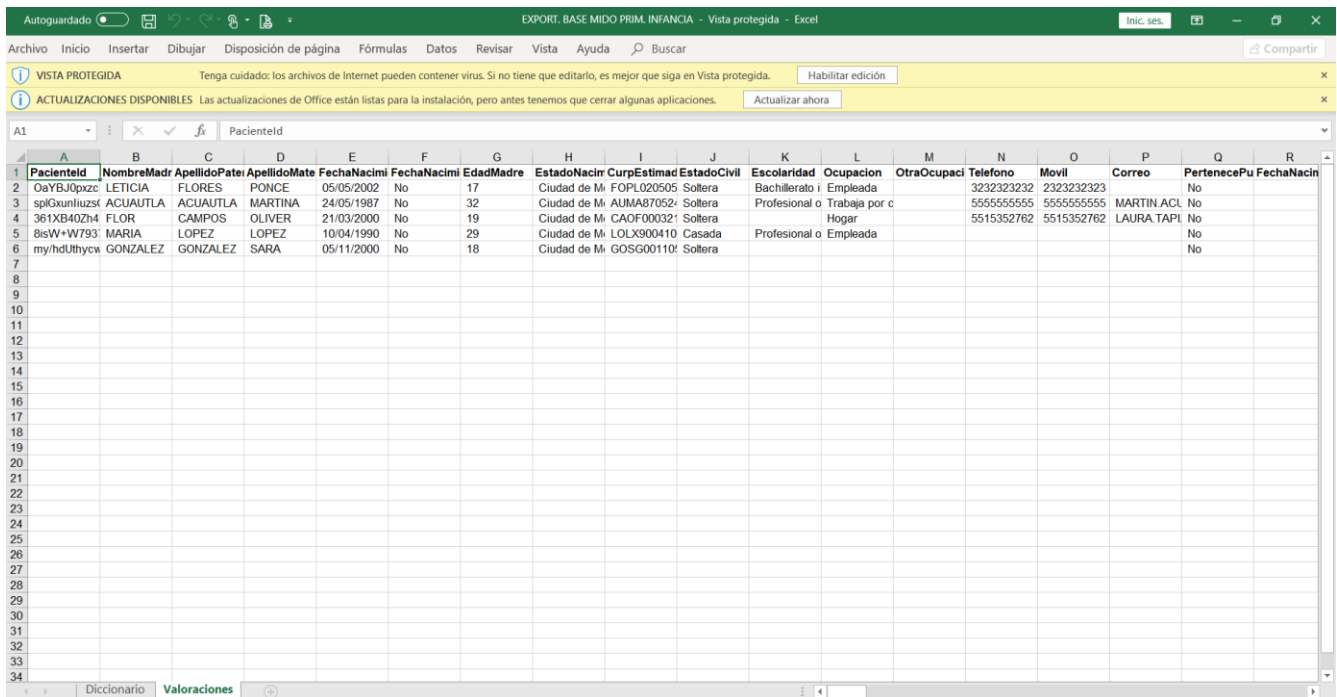

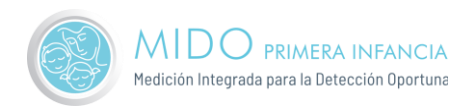

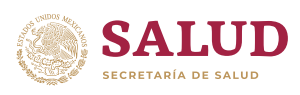

# <span id="page-31-0"></span>Búsqueda de mujeres en SIVE-MATER

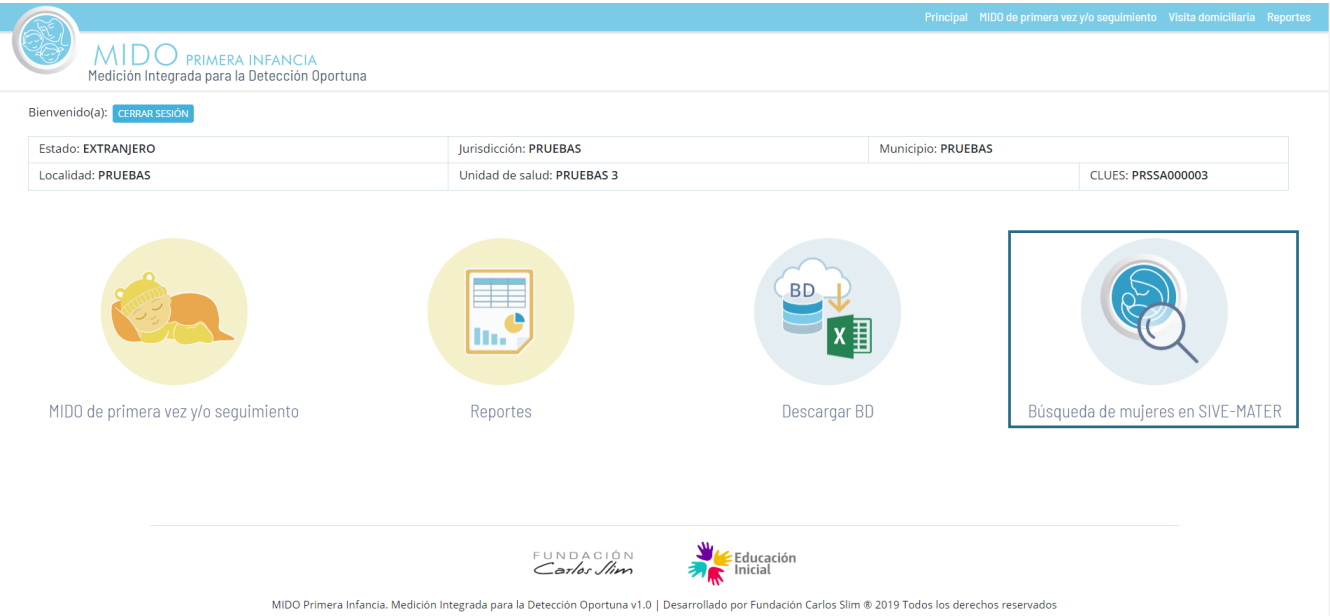

#### Este apartado mostrará a los pacientes registrados en SIVE-MATER

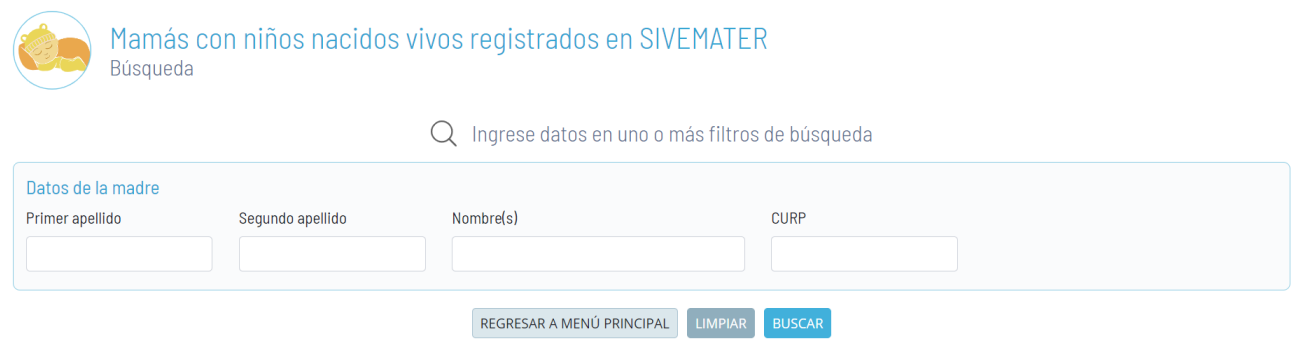

Solo bastará en dar clic en buscar para que nos arroje resultados:

Resultados de la búsqueda

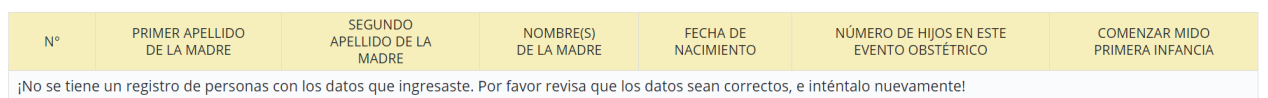

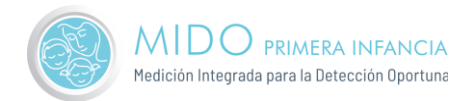

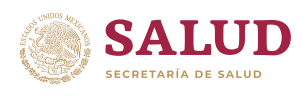

[FIN DEL DOCUMENTO]